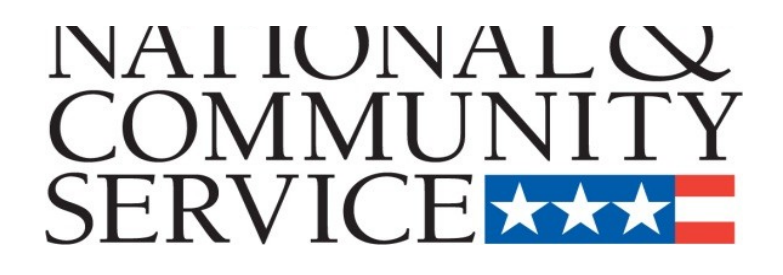

# **Senior Corps Grant Application** eGrants Step-by-Step Instructions

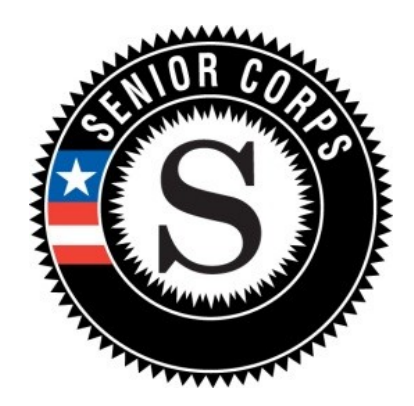

**Retired and Senior Volunteer Program (RSVP) Foster Grandparent Program (FGP) Senior Companion Program (SCP)**

for

**Competitive Applications Non-Competitive Administrative Renewals Continuation Applications**

# **BEFORE GETTING STARTED**

Before reviewing the eGrants step-by-step instructions: (1) Please ensure that you have fully read the Senior Corps Grant Application Instructions. The document addresses the instructions for applicants applying for competitive, continuation, or renewal grants.

*For RSVP: See Grant Application Instructions Volume I. For FGP and SCP: See Grant Application Instructions Volume II.*

(2) If you have not already done so, please create your Organizational Profile in our eGrants system as all grantees must have an eGrants account before submitting an application.

# **Instructions for Logging into eGrants** (*for NEW and PREVIOUS Applicants)*

Click on the eGrants link to start your grant application (<https://egrants.cns.gov/espan/main/login.jsp>)*.*  The next step depends on your status as a grantee whether you are a current grantee or a new grantee.

\*Note: You may have to temporarily enable pop-ups in order to move forward with your grant application.

- **A. Current or Previous Grantees**: Type in your grantee user name and password. Click the "Login to eGrants" link.
	- i. If you cannot remember your eGrants username or password, please contact the National Service Hotline at (800) 942-2677 (M-F, 8:00A.M. – 8:00P.M. Eastern Time). **If you have an existing account, please do not open a** *new* **account, but work with the Hotline to gain access to your pre-existing grantee account.**
	- ii. Skip to Instructions for Starting a New Grant Application.

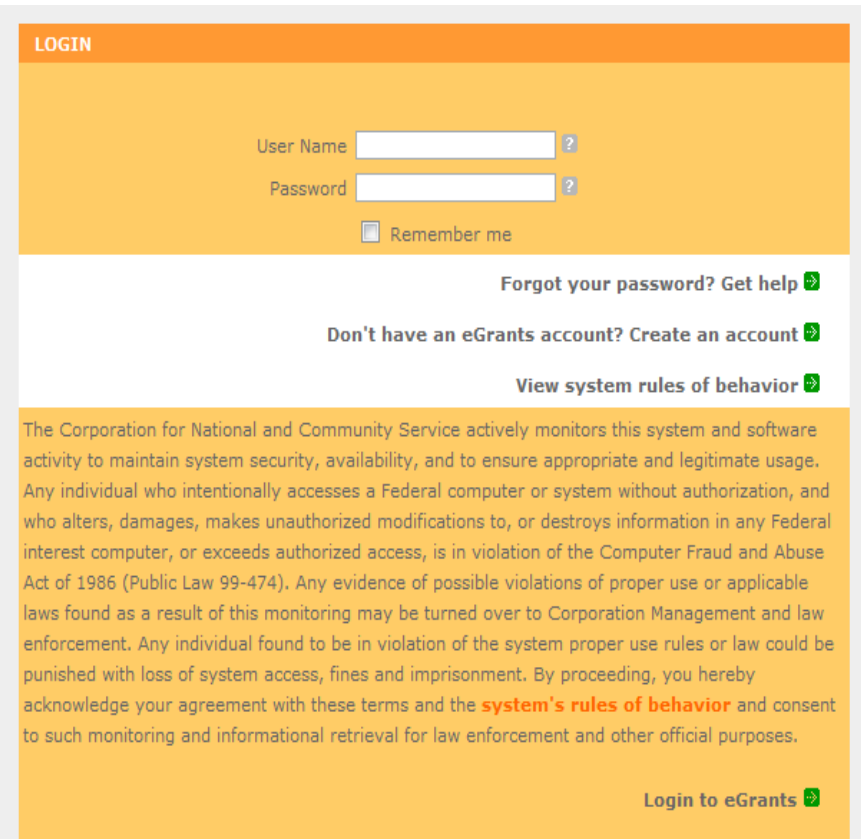

#### **CREATE AN EGRANTS ACCOUNT** Please click on one of the following links to create an appropriate eGrants account. **B. Potential/New Grantees:** If Become a Peer Reviewer you do not have a grantee account in eGrants, please establish your profile. Create a Grantee account i. Click *"Don't have an eGrants account? Create an account"* Already have an eGrants account? Proceed to Login ii. Click on the "*Create a Grantee account"* **BECOME A GRANT APPLICANT** iii. Click on the *"This is* Please select one of the following options below. *my first time. I want to create a new* I have an eGrants account...<sup>2</sup> *account with eGrants..." link*. This is my first time. I want to create a new account with eGrants... $\blacksquare$ Already have an eGrants account? Proceed to Login 2

# **Instructions for Creating an Organizational Profile** (*for NEW Applicants only)*

link.

link.

# **PART I – FACESHEET Instructions: eGrants "Applicant" and "Application" Sections**

Follow the prompts entering all requested information. There are 6 sections that will need to be completed in chronological order.

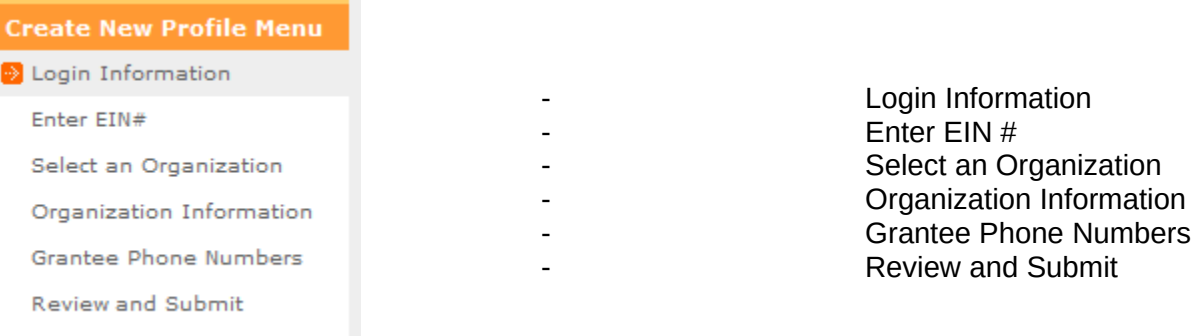

# Note: Fields with a red asterisk (\*) are required.

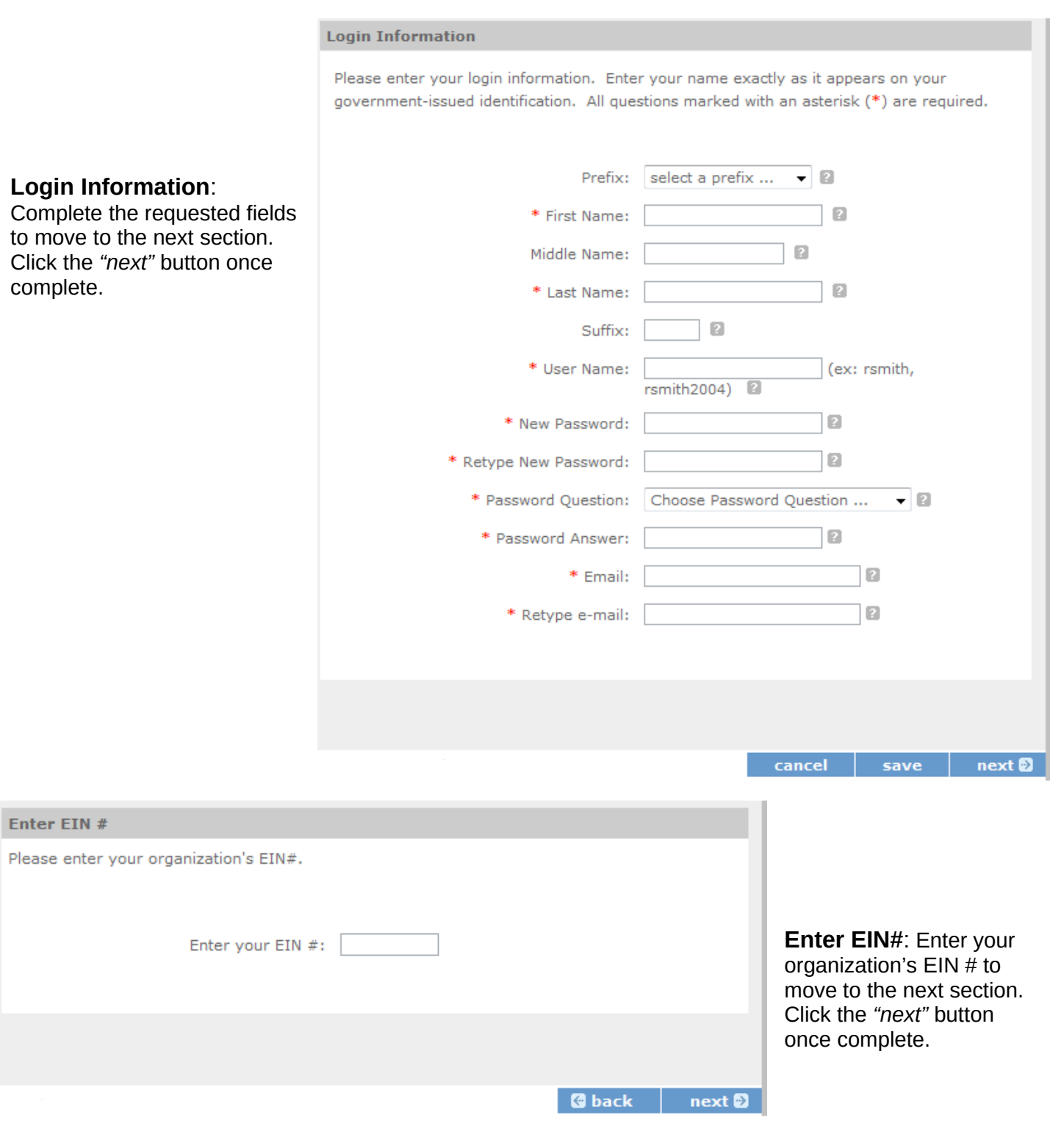

**Select an Organization**: After you have typed in your EIN number, you will have 2 choices: (a) Select the organizational profile you are submitting a grant application for **OR…..**

- (b) Create a new organizational profile for your EIN number*.*
- Click the *"next"* button once you have selected a radio button for a new organization or an existing one.

**If an existing organizational profile is listed, please do not create a new organization. Instead, work with the Hotline to gain access to your pre-existing organization.** 

#### **Select an Organization**

Your EIN# already exists in our record of organizations. Please make a selection below, and click next to proceed, or back to try another EIN.

#### List of Organizations with EIN# 012345678

• Create a new organizational profile for EIN# 012345678. OR select an existing

#### org below

- ⊙ Kansas City, MO
	- ⊙ Ithaca, NY
- ⊙ fayetteville, NC
- ⊙ . Phoenix, AZ
- ⊙ San Juan, PR ٠
- $\circ$ San Juan, PR
- ⊙ Sunvalley, FL
- ⊙ Washington, DC

**@** back next<sup>®</sup> **Organization Information**: Depending on whether you created a new organizational profile or selected one in the previous screen, you will have one of the 2 screens appear.

*Selecting an existing Organizational Profile:*

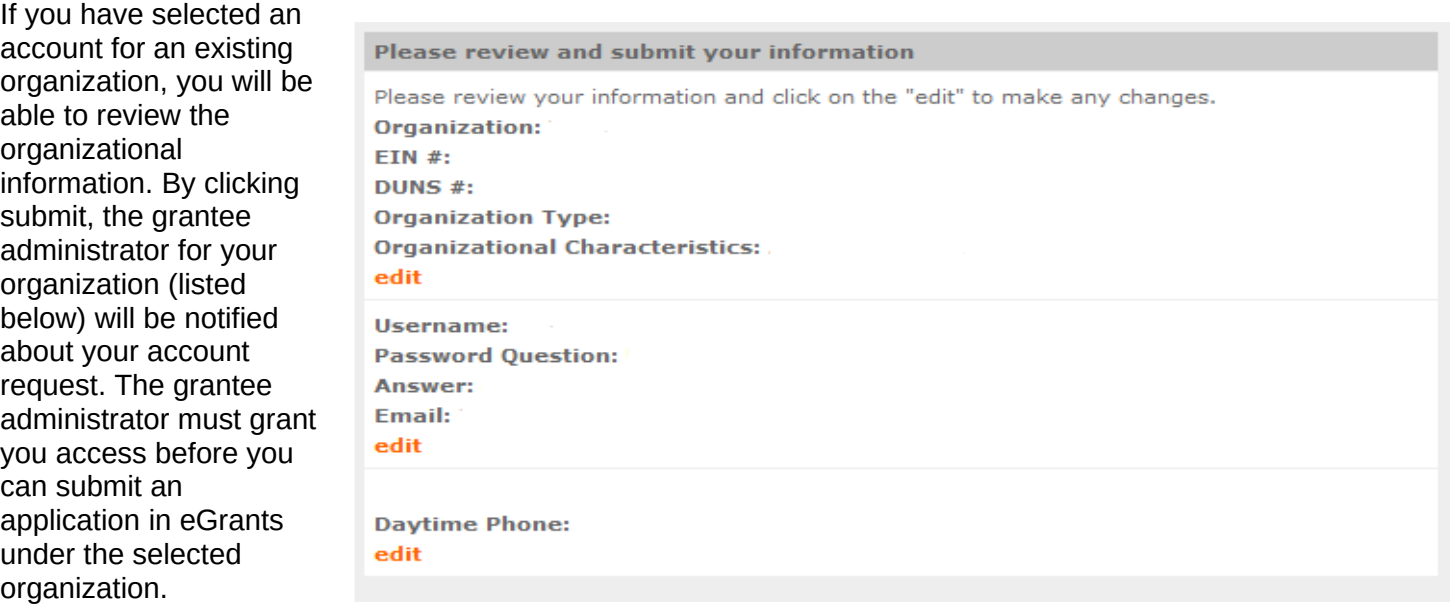

If a new employee of you organization needs to create an eGrants account (ex. Project Director, Authorized Representative, Bookkeeper) they would follow these same steps to create an account linked to you organization. Any eGrants accounts for employees who are no longer at the organization should be disabled.

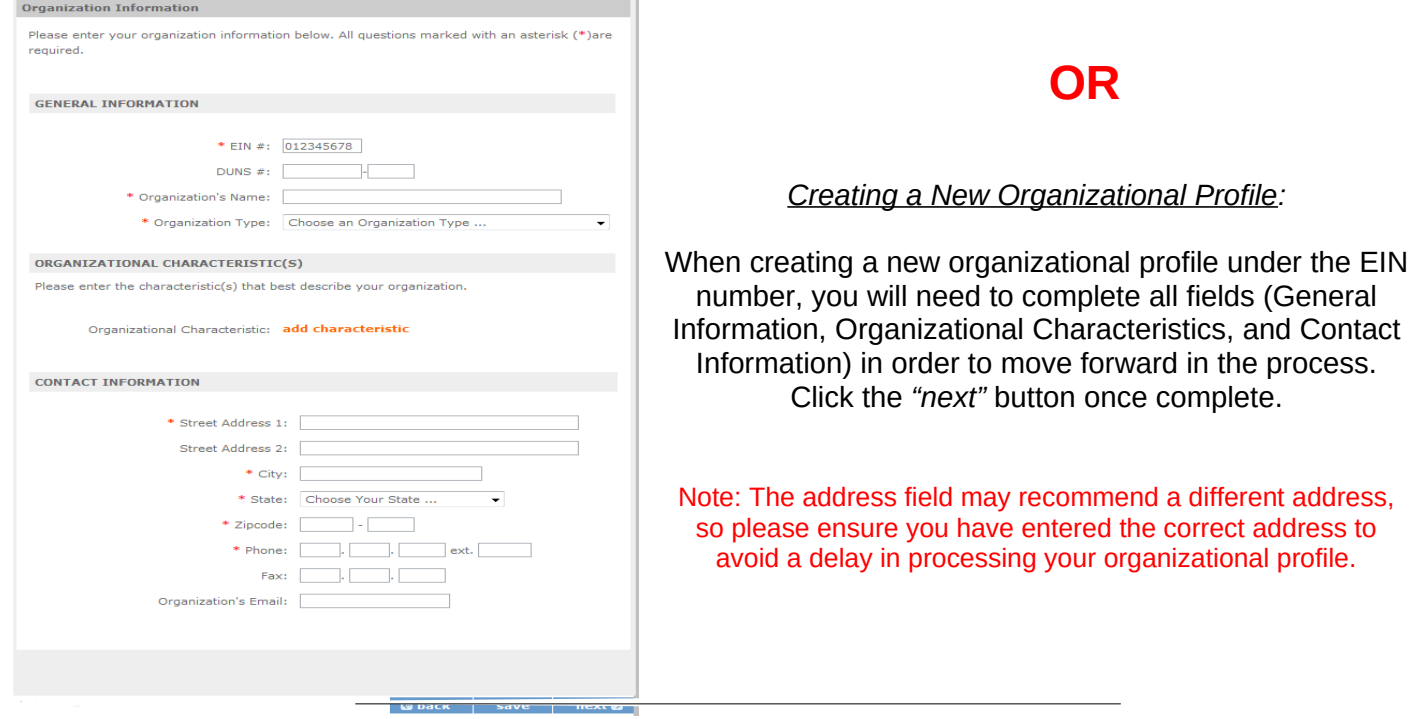

#### **Grantee Phone Grantee Phone Numbers Numbers:** Enter at Please enter your phone/fax information below. All questions marked with an asterisk (\*)are least 1 convenient required. daytime phone number for your \* Daytime Phone:  $ext.$ 10 organization. We  $\Box$ recommend entering Evening Phone: 2 numbers for  $\begin{array}{c} \hline \end{array}$ Fax: emergency scenarios. Click the 10 Cell: *"next"* button, once complete. **G** back save next<sup>®</sup>

## **Review and Submit:** Please review and verify that all information you are submitting is correct.

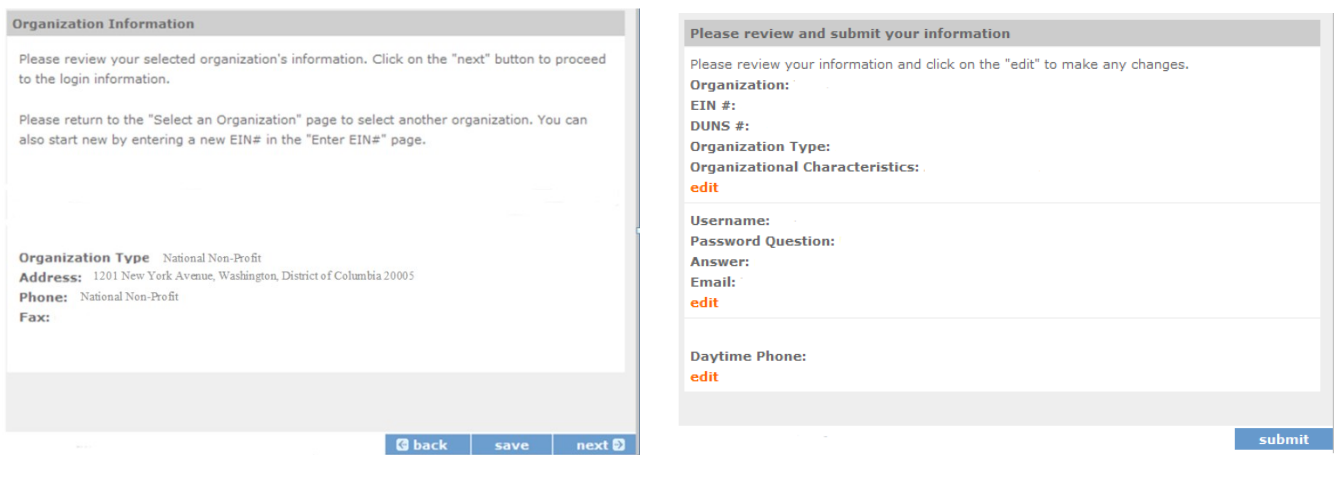

7

**Instructions for Starting a New Grant Application for your Organization** (*for all Senior Corps Programs)*

Log into eGrants using your username and password (https://egrants.cns.gov/espan/main/login.jsp)

RSVP: For competitive applications, please reference the Notice of Funding Opportunity. FGP and SCP: For renewal applications, please reference instructions from your CNCS state office.

For continuation grants (year 2 or year 3) please reference page 25 of the Grant Applications Instructions and instructions from your CNCS State Office.

Click on the "*New"* link under Creating an Application

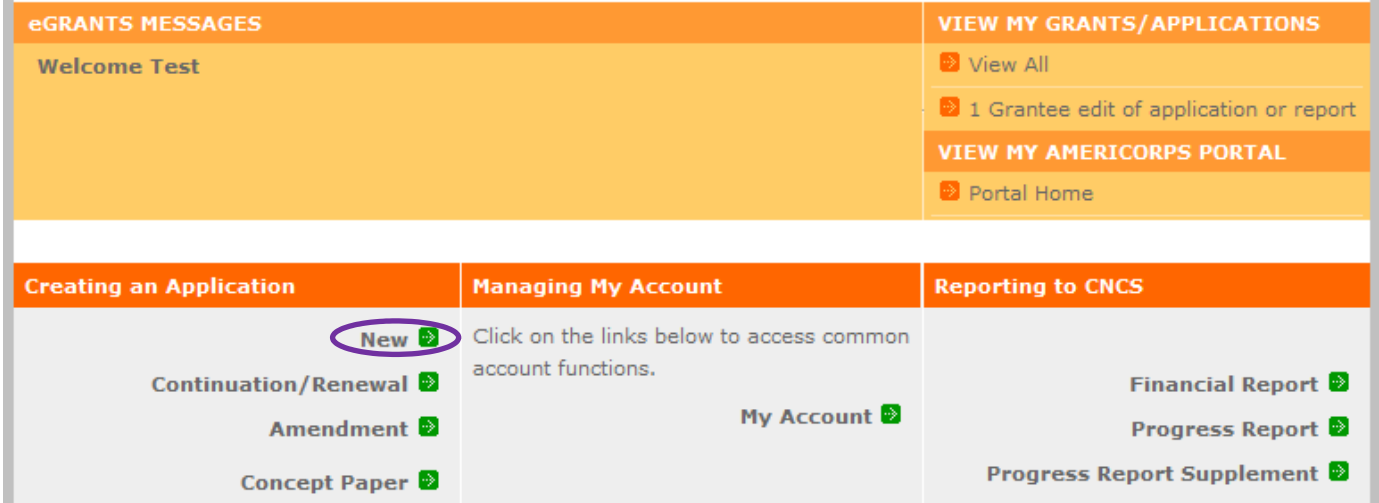

#### **Select a NOFA**

Please select a program area and press GO. Then select a NOFA from the list provided.

Select the program area "**Senior Corps".**  Click the "Go" button.

If you are starting your second or third year of your grant, or if you are a Senior Corps Grantee and are beginning the first year of a 3 year grant, use the "View all application/grants" link in the MY GRANTS/APPLICATIONS Section of the Home Page to create a Continuation or a Renewal.

Senior Corps [GO]

# **Select a NOFA** Please select a program area and press GO. Then select a NOFA from the list provided. If you are starting your second or third year of your grant, or if you are a Senior Corps Grantee and are beginning the first year of a 3 year grant, use the "View all application/grants" link in the MY GRANTS/APPLICATIONS Section of the Home Page to create a Continuation or a Renewal. Senior Corps  $\bullet$  60 **Select a NOFA** Please select a NOFA and click on the "next" button. Please refer to the application guidelines and instructions to determine the correct NOFA for your project. SDP 2012 Experience Corps (New) Due Date: 01/20/2012 Summary: This NOFA is to be used only by Experience Corps sponsors to apply for a new Ξ No-Corporation cost grant award. SDP 2012 (New) Due Date: 04/20/2012 Summary: This NOFA is to be used only by Senior Demonstration Sponsors to apply for a No-Corporation cost grant award. ◎ FGP Fixed Amount 2012 Quarter 4 (Year 1 of a single or multi year grant) Due Date: 04/20/2012 Summary: For FGP Fixed Amount grantees/applicants with start dates in the 4th quarter of FY 2012 (July 1, 2012 - September 30, 2012) entering year 1 of a new grant cycle. **Separation** FGP Component Programs-July 2012 Texas Only Due Date: 04/20/2012 Summary: This NOFA funds the FGP Statewide Component Project for Texas Only. SCP Fixed Amount 2012 Quarter 4 (Year 1 of a single or multi year grant) Due Date: 04/20/2012 Summary: For SCP Fixed Amount grantees/applicants with start dates in the 4th quarter of FY 2012 (July 1, 2012 - September 30, 2012) entering year 1 of a new grant cycle. SCP 2012 Quarter 4 (Year 1 of single or multi year grant) Due Date: 04/20/2012 Summary: For SCP grantees/applicants with start dates in the 4th quarter of FY 2012 (July 1, 2012 - September 30, 2012) entering year 1 of a new grant cycle. G FGP 2012 Quarter 4 (Year 1 of single or multi year grant)

A list of NOFA options will appear. Select the appropriate NOFA and click the *"next"*  link.

# **Start New**

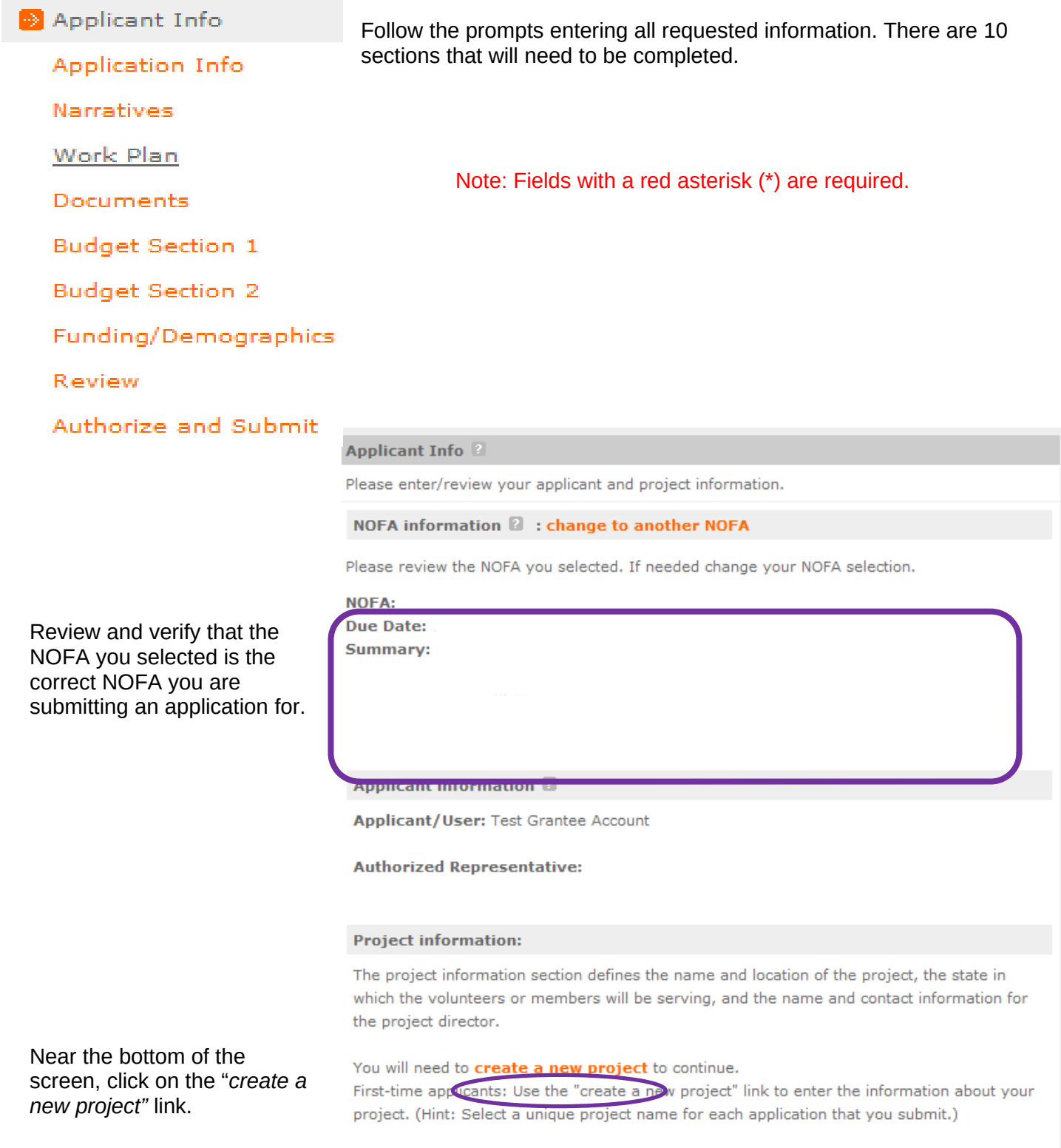

#### **Enter/Edit a Project**

Please enter/edit your project information. All questions marked with an asterisk (\*)are required.

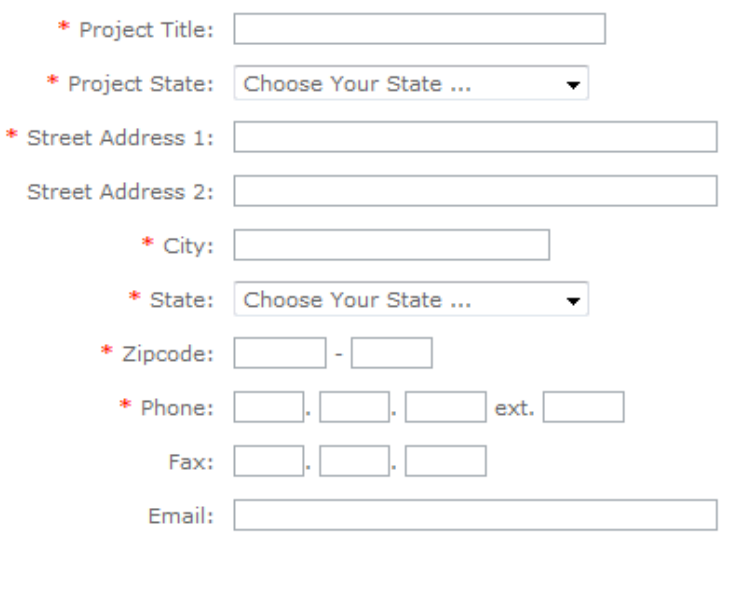

First-time applicants: Use the "create a new project" link to enter the information about your project. (Hint: Select a unique project name for each application that you submit.)

Enter the required fields for your project information. Once complete click 'save & close'.

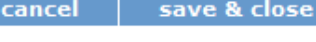

#### **Project information:**

The project information section defines the name and location of the project, the state in which the volunteers or members will be serving, and the name and contact information for the project director.

First-time applicants: Use the "create a new project" link to enter the information about your project. (Hint: Select a unique project name for each application that you submit.) Continuation Requests and Recompete Applicants: Use the view/edit link to review the project name and address and update as necessary and confirm that the project name associated with this request matches the project name used last year.

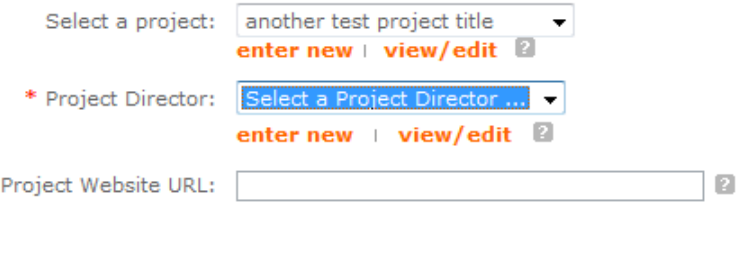

Continuation and Renewal Applicants: Use the view/edit link to review the project name and address and update as necessary and confirm that the project name associated with this request matches the project name used last year.

Enter or select your Project Director and Project Website URL (if applicable). Once complete, click the next button.

À.

Areas affected by the project (Max. 1000 chars) List Cities, Counties or States

Please refer to the *Senior Corps Grant Application Instructions* on what information to enter.

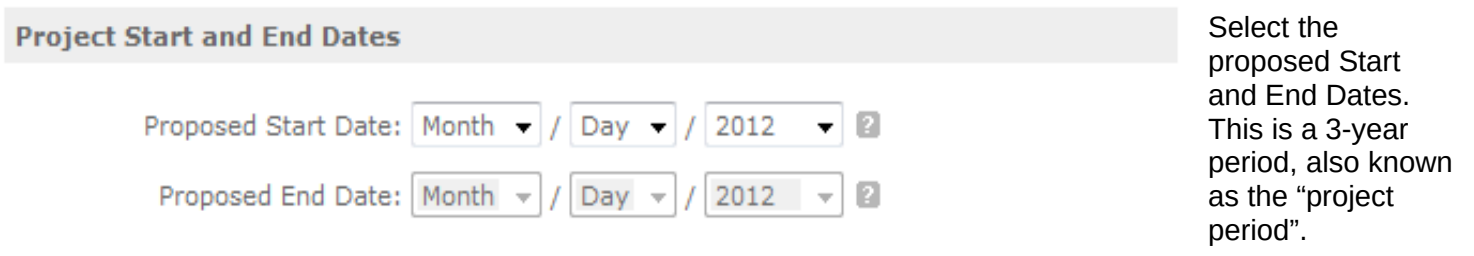

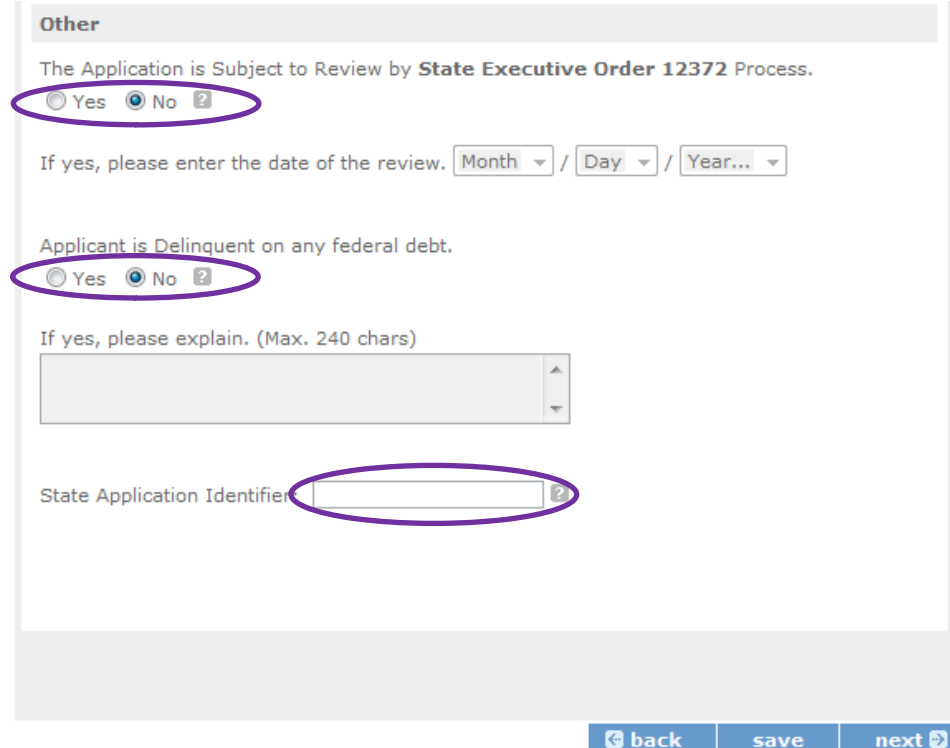

Here is where you would indicate whether this application is subject to review by the State Executive Order 12371 Process by checking the box. Please review the Grant Application Instructions for clarification on the Executive Order.

Check the appropriate box that applies to the applicant organization. Please review the Grant Application Instructions on what federal debt would include.

## **PART II – Project Narrative Instructions (eGrants "Narratives" Sections)**

Please refer to the *Senior Corps Grant Application Instructions* for the information you need to enter.

The purpose of the program narratives is for you to provide a project plan with a clear and compelling justification for achieving results with the requested funds.

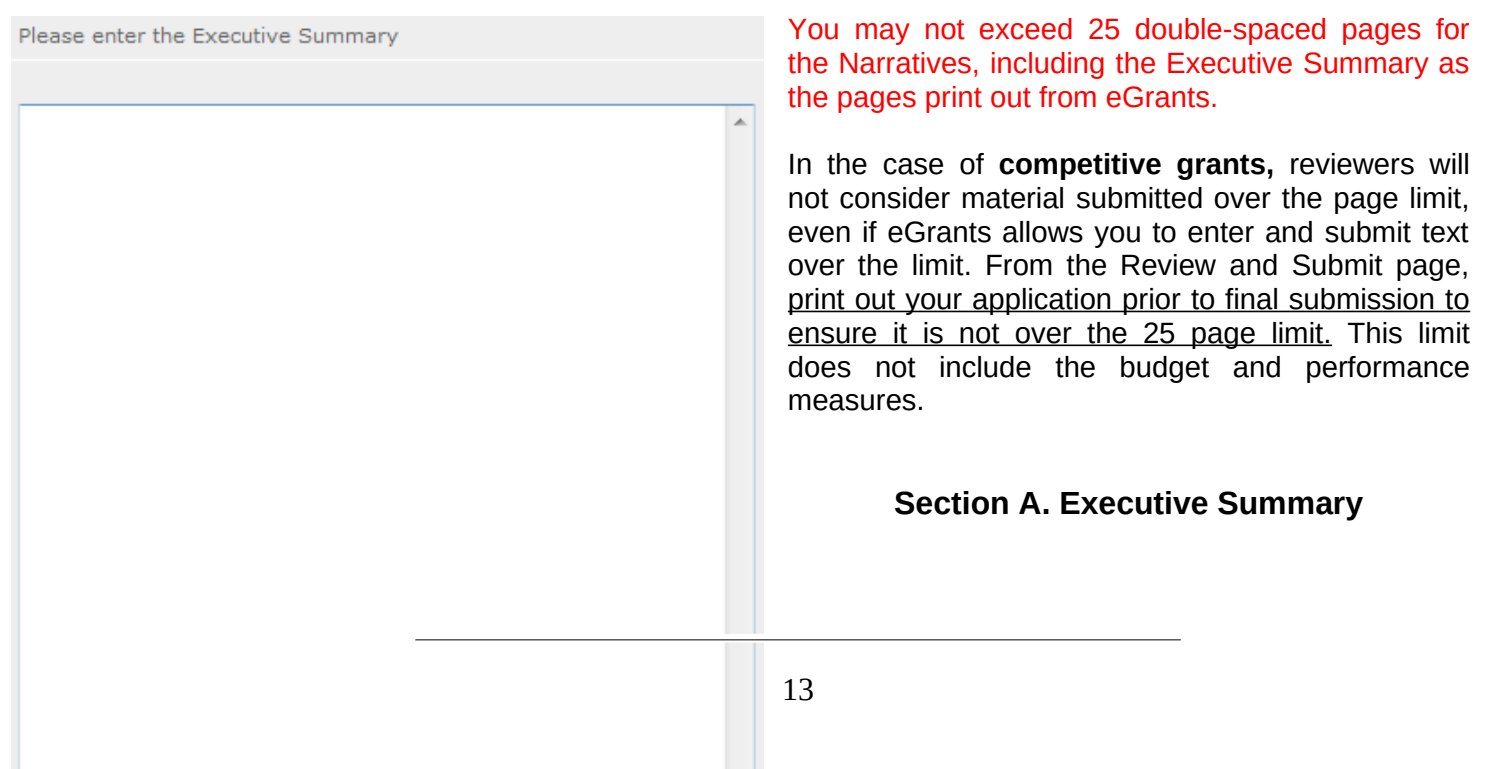

In this section, please provide a summary of your proposed or ongoing project. The Executive Summary must be no longer than one page.

**NOTE:** CNCS will post these summaries on **www.nationalservice.gov** in the interest of transparency and open government.

# **Section B. Strengthening Communities**

Competitive grants must align with the Performance Measures Requirements. The requirements are listed in the eGrants Application Instructions and the Appendices. The unit of measure for performance measures requirements is "unduplicated [RSVP, FGP, or SCP] volunteers".

Please enter the Strengthening Communities

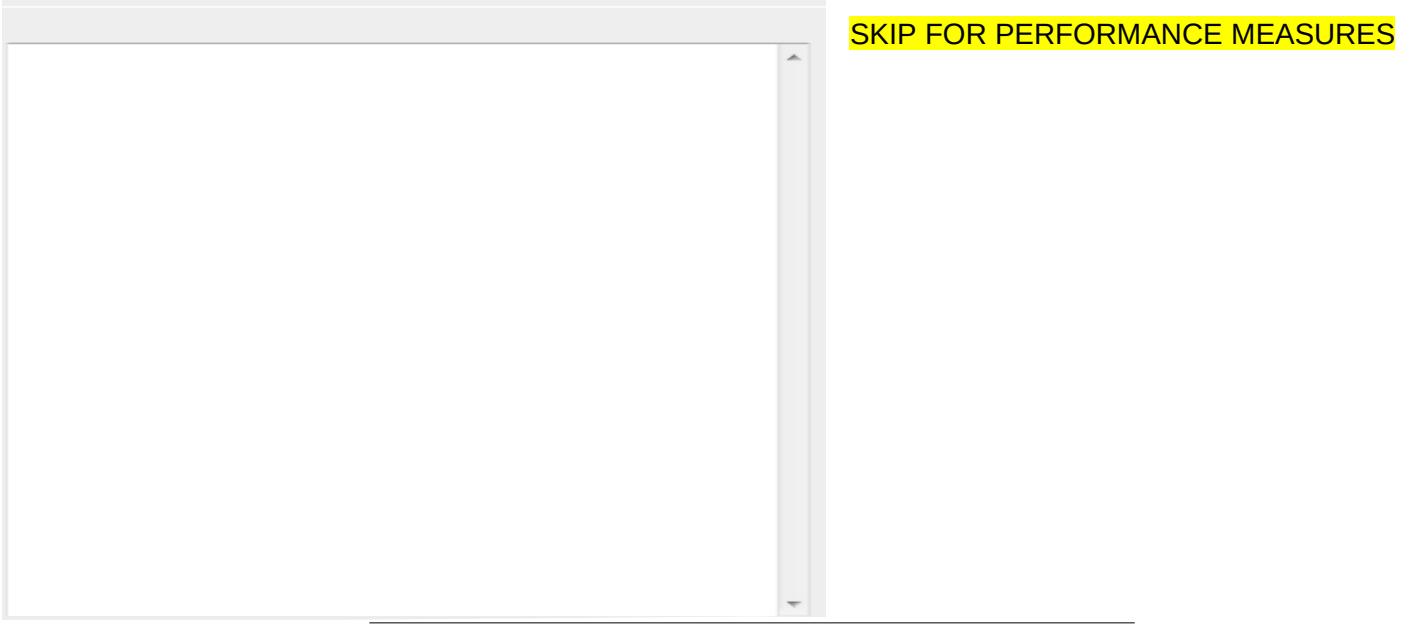

# Please enter the Recruitment and Development In this section, please provide your plan for recruitment and development of volunteers.

# **Section C. Recruitment and Development**

# **Section D. Program Management**

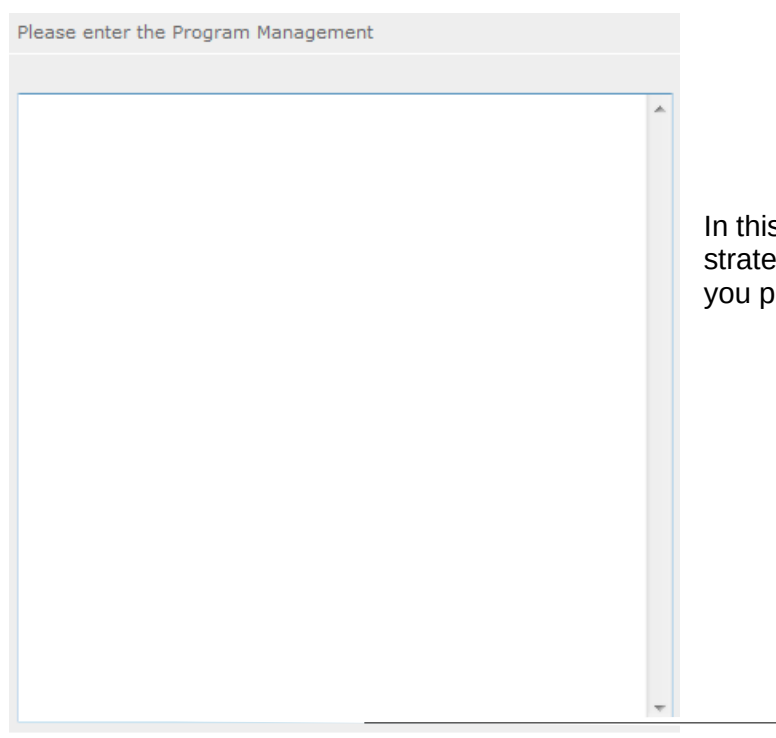

In this section, please describe specific plans and strategies for overall management of the project that you propose.

# **Section E. Organizational Capability**

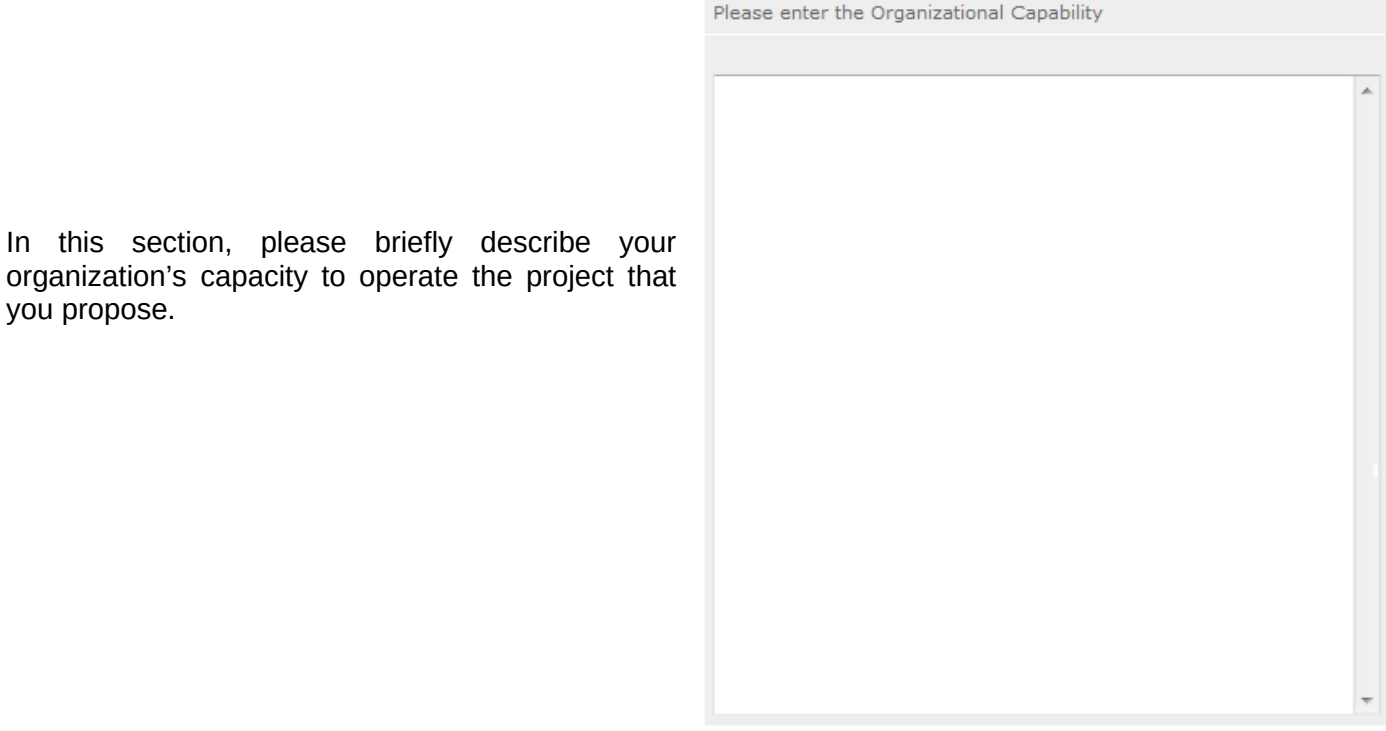

## **Section F. Other NOFA Requirements – Reference ONLY**

This section is used, as needed, to address any additional program requirements that appear in the published Notice

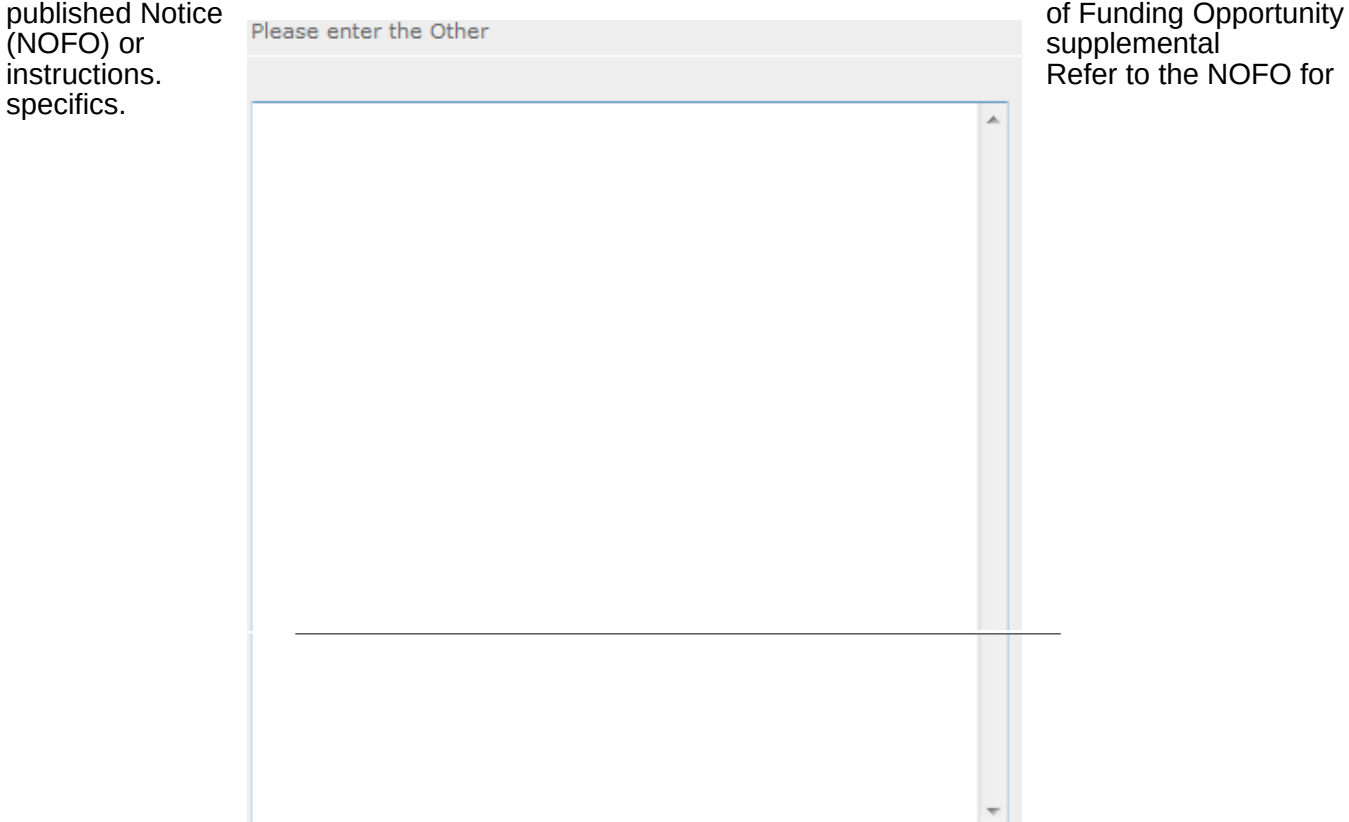

**PART III – Performance Measures and Work Plans – eGrants "Work Plan" Section**

For Competitive Applicants, this section must be completed.

For Continuation Applicants, you MUST UPDATE the continuation grant application to reflect any changes from previous submission to ensure that Performance Measures and Work Plans are aligned to the proposed activities and outcomes in the upcoming year.

**INVOLVES Performance Measures….HOLD OFF**

#### Document Status List: <sup>2</sup> add a new

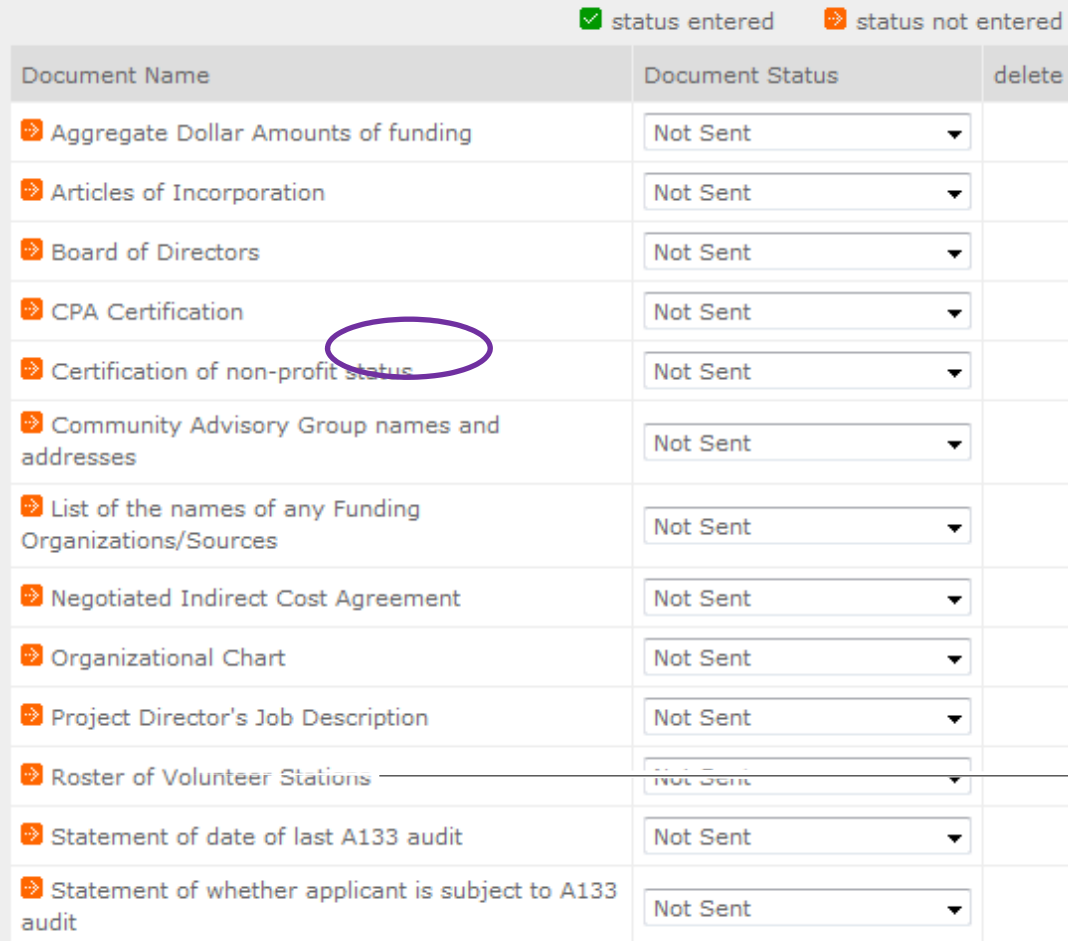

# **PART IV - Required Supplemental Documents List (eGrants "Documents" Section)**

#### **Document Statuses**

**Sent:** means you have sent the document to **CNCS** 

**Not Sent:** means you intend to send the document to CNCS, but have not yet done so

**Not Applicable:** means the document is not required for this application

**Already on file at CNCS:** means the document is already on file at CNCS because it was submitted with a previously awarded application.

# **PART V. – BUDGET Instructions: eGrants Budget Sections**

Please refer to the *Senior Corps Grant Application Instructions* as you complete your budget.

Below are the instructions for each line item of the budget form. For each line item, you will have to document the CNCS Share, Grantee Share, and the Excess Amount.

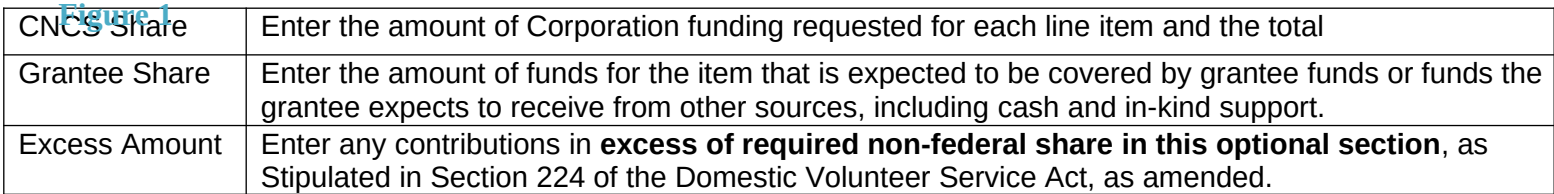

Please note that you are required to put the total cost in all line items to identify the source of funds as appropriate.

**Section I: Volunteer Support Expenses (***for RSVP, FGP, and SCP applicants)*

**Source of Matching Funds**

Budget Section I. Volunteer Support Expense Enter Source of matching funds

By clicking the 'Enter Source of matching funds', you will be asked to provide any source(s) of matching funds in the textbox below.

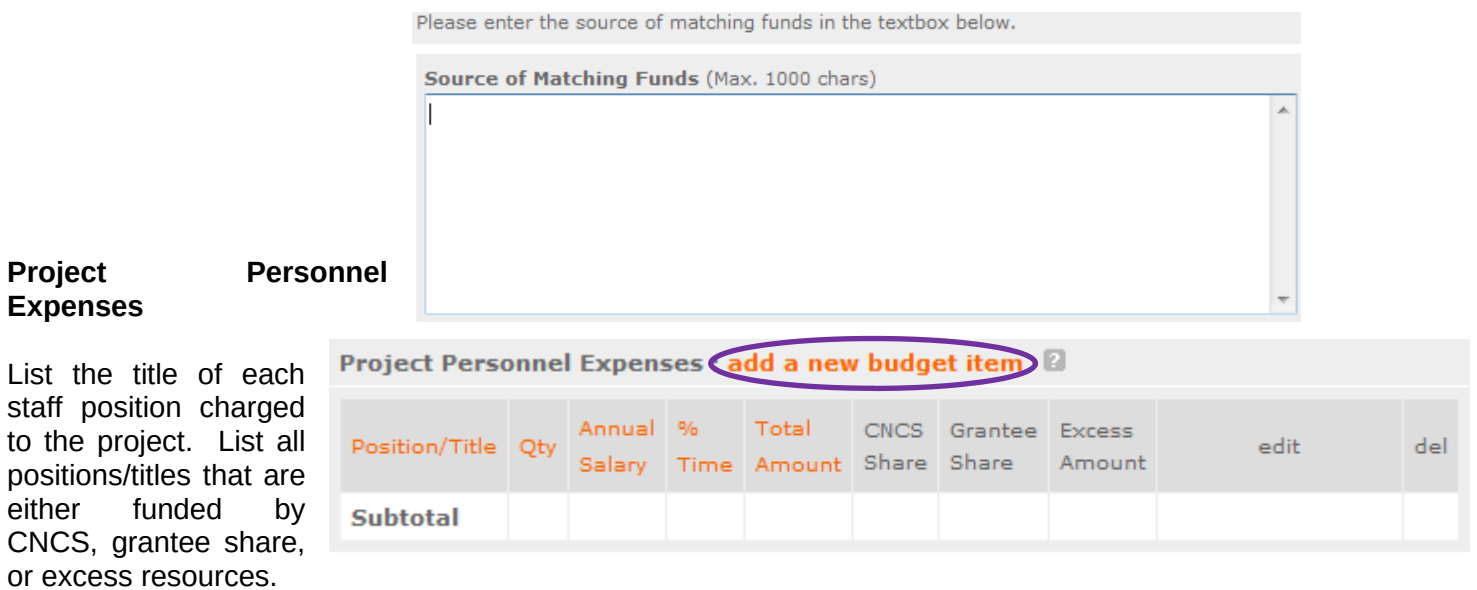

By clicking the 'add a new budget item' you will be taken to this screen.

For this screen you will need to enter the position title, the quantity, the full-time equivalent (FTE) annual salary, the percentage of time, and the CNCS, Grantee, and Excess Amount (*refer to Figure 1 above).*

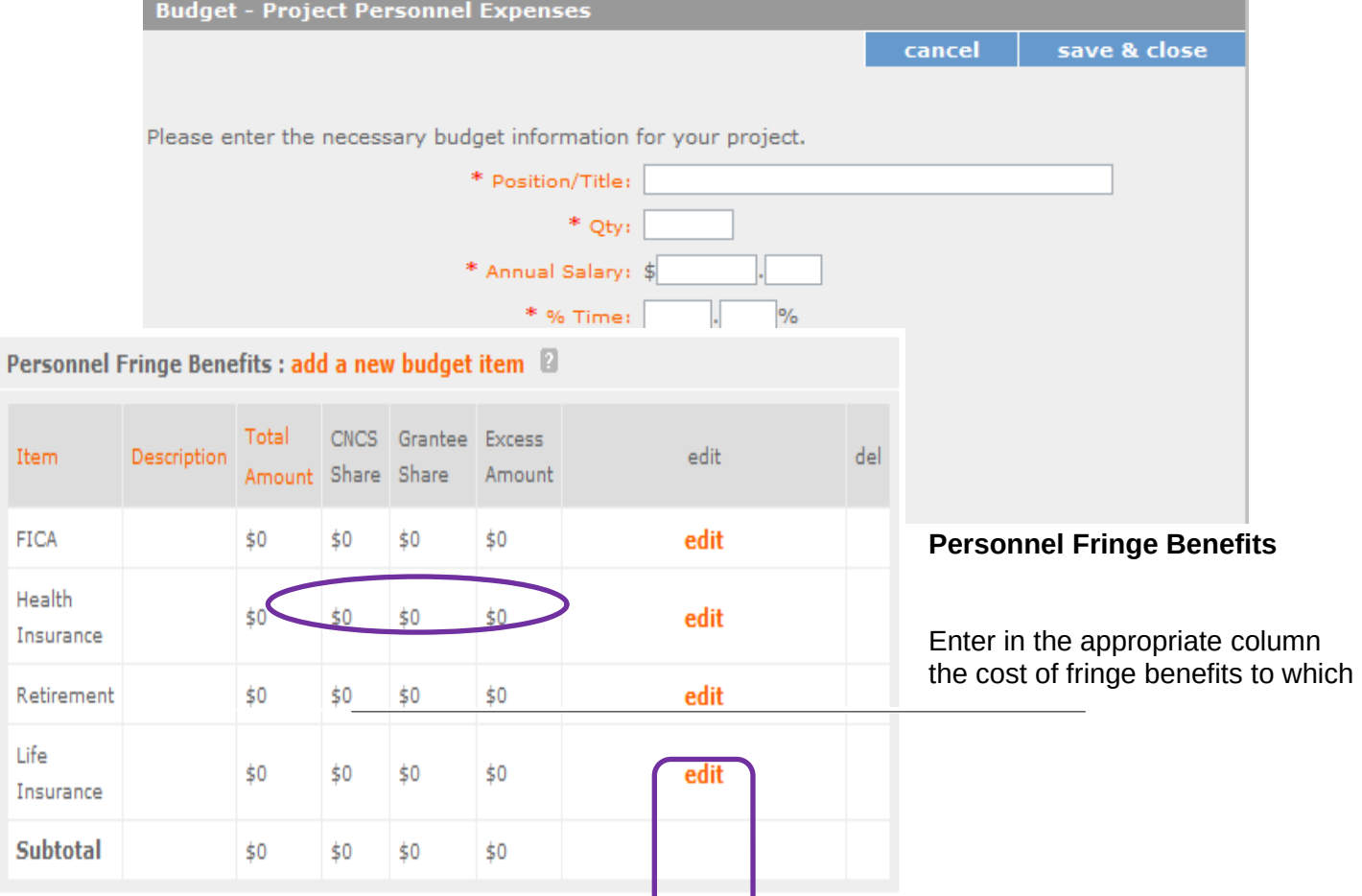

۰

employees are entitled, calculated on the same percentage time indicated under line A for each individual. In the description, provide details concerning the benefits provided. (E.G., Retirement contributions for all staff working over 60% time, calculated at 5% of total annual salaries of \$80,000 = \$4,000).

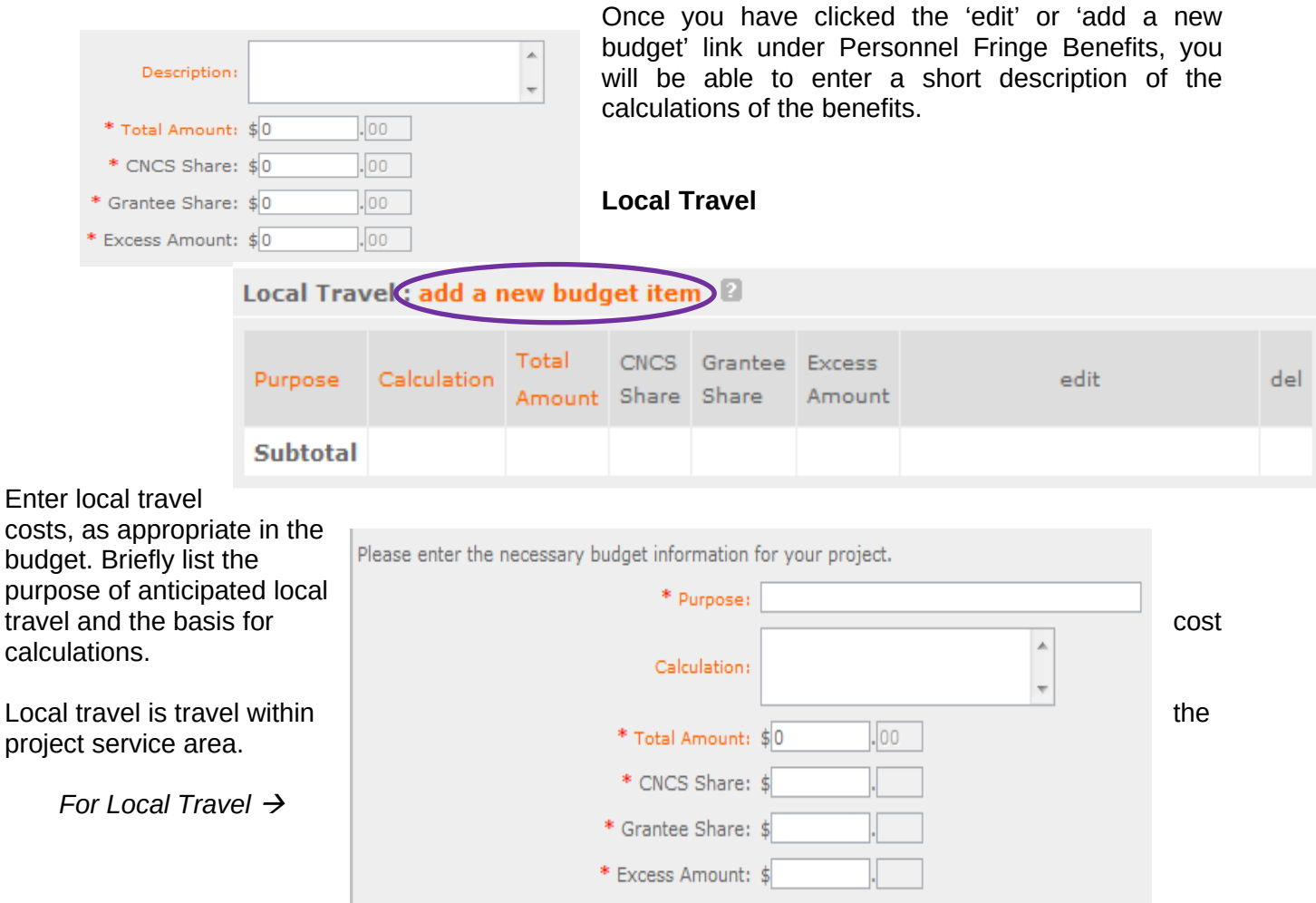

## **Long Distance Travel**

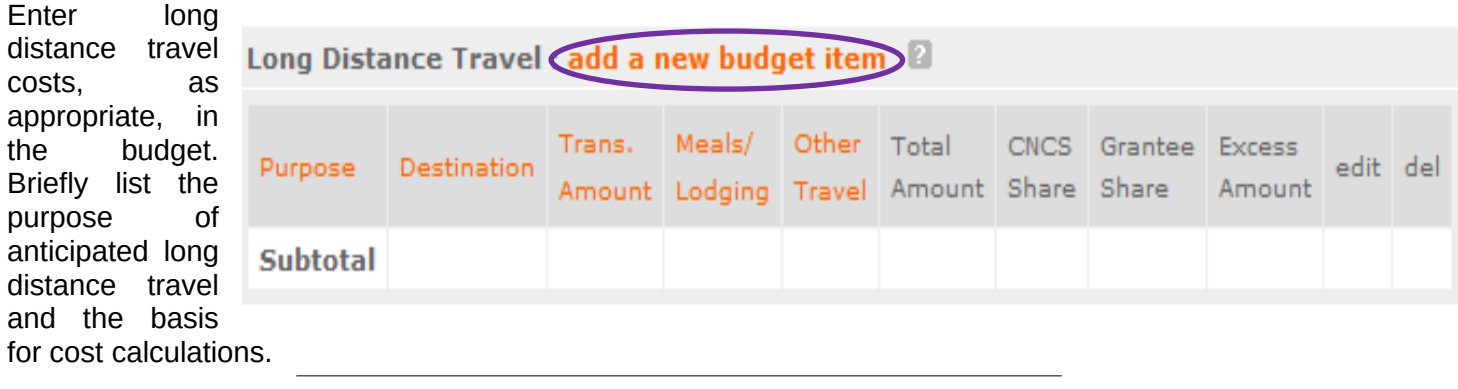

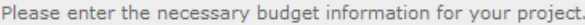

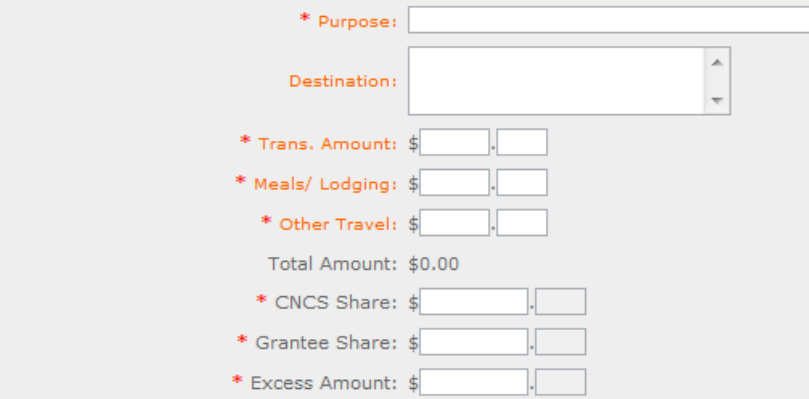

All travel outside the service area is long distance travel. For long distance travel, show the purpose for each trip and break out for each the cost of transportation, meals and lodging, and other travel costs.

 *For Long Distance Travel*

# **Equipment**

Enter the cost of equipment. Items costing more than \$5,000 should be listed in this section.

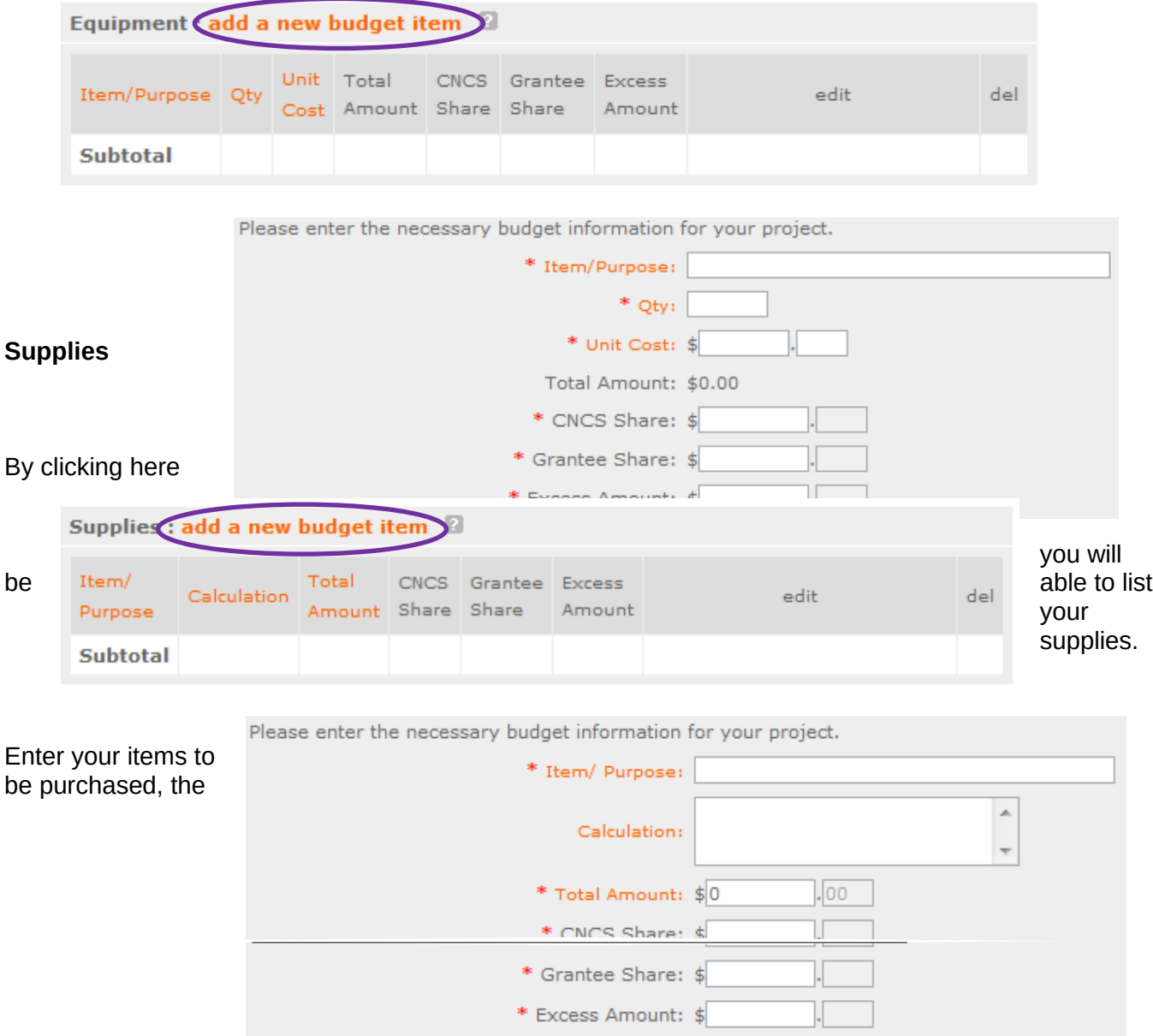

quantity of each, with their respective costs, and explain how each item will be used in the project. *Itemize large items.*

#### **Contractual and Consultant Services**

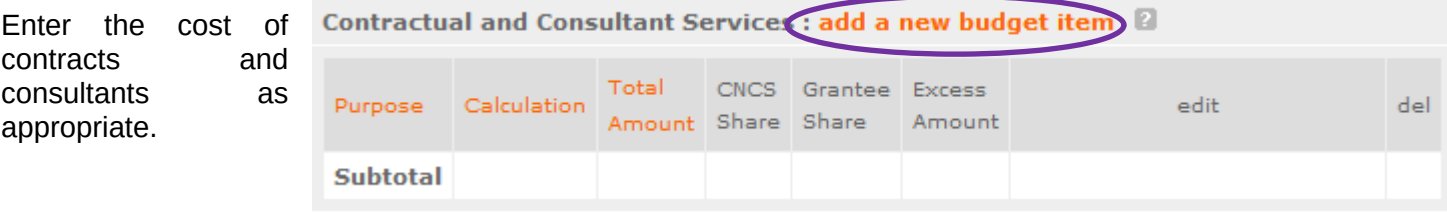

In this section you will be able to itemize each contract or consultant and provide a brief justification of the need for each.

Include here all services documented in a contract, such as clerical support, training consultants, equipment repair and maintenance, or bookkeeping services.

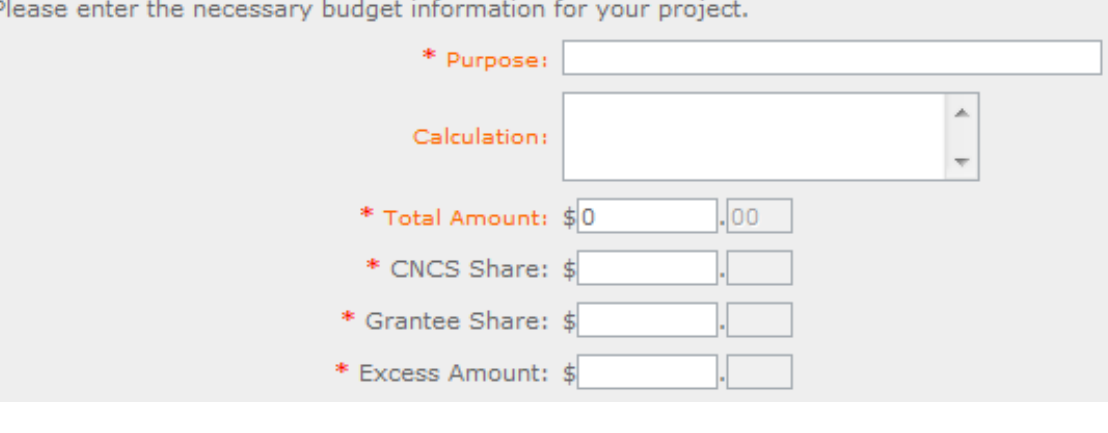

#### **Other Volunteer Support Costs**

Describe all other allowable Volunteer Support Expenses not included in the above categories, such as criminal history background checks, training, evaluation services, and other items and briefly describe.

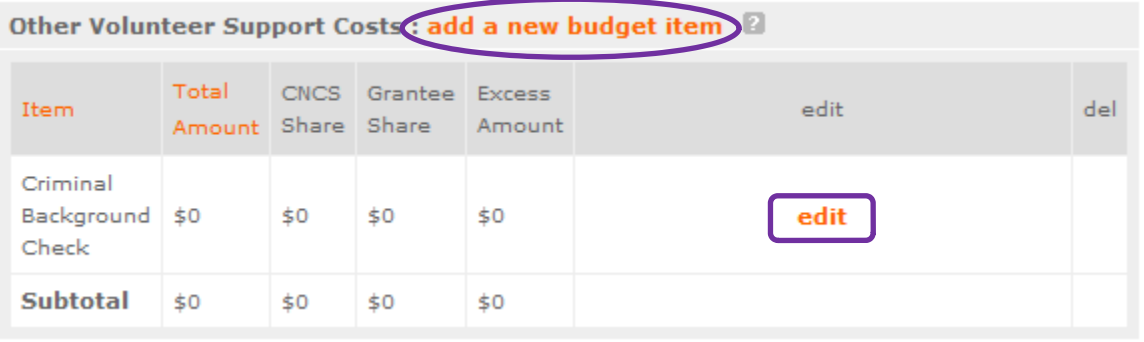

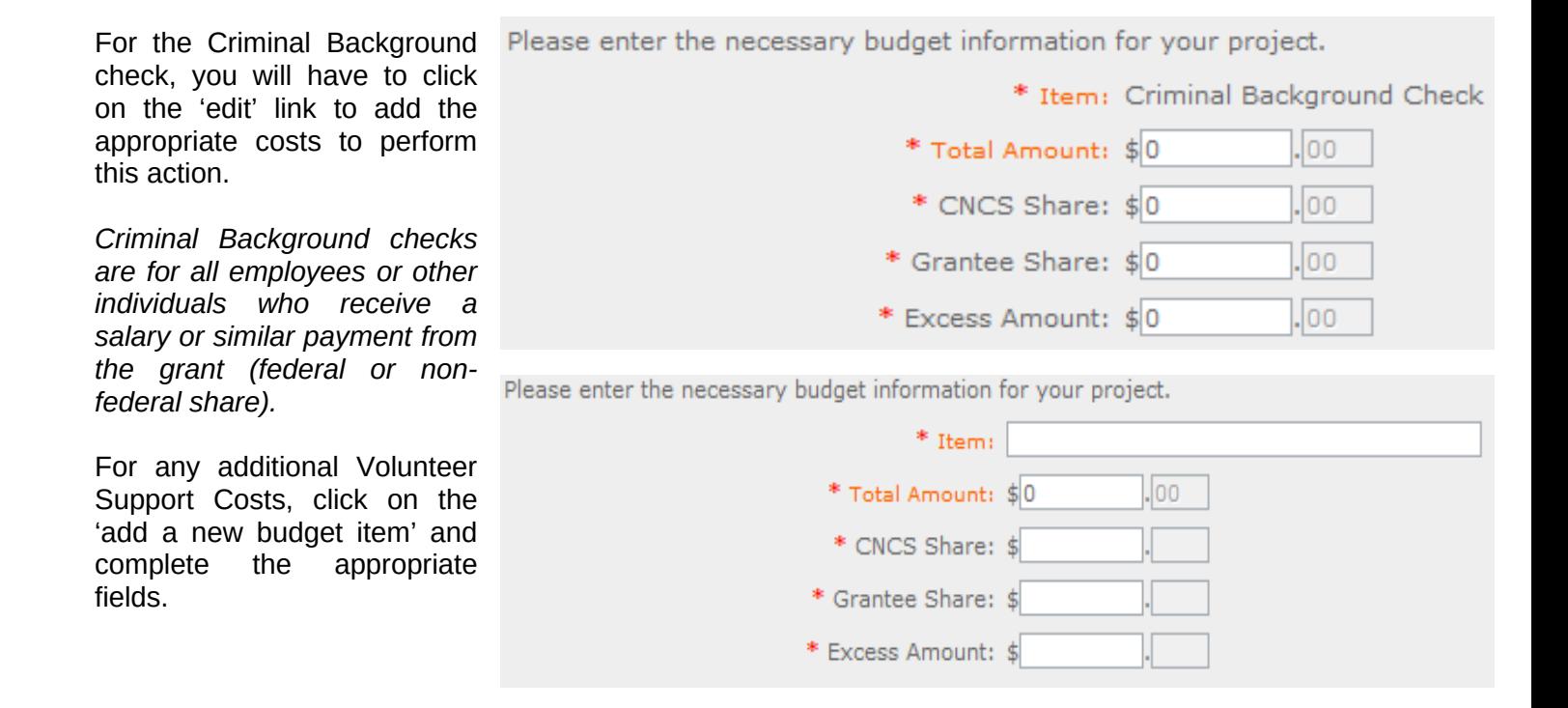

#### **Indirect Costs**

Enter indirect charges applicable to volunteer support expenses. A Negotiated Indirect Cost Rate Agreement must be in place with your cognizant federal agency.

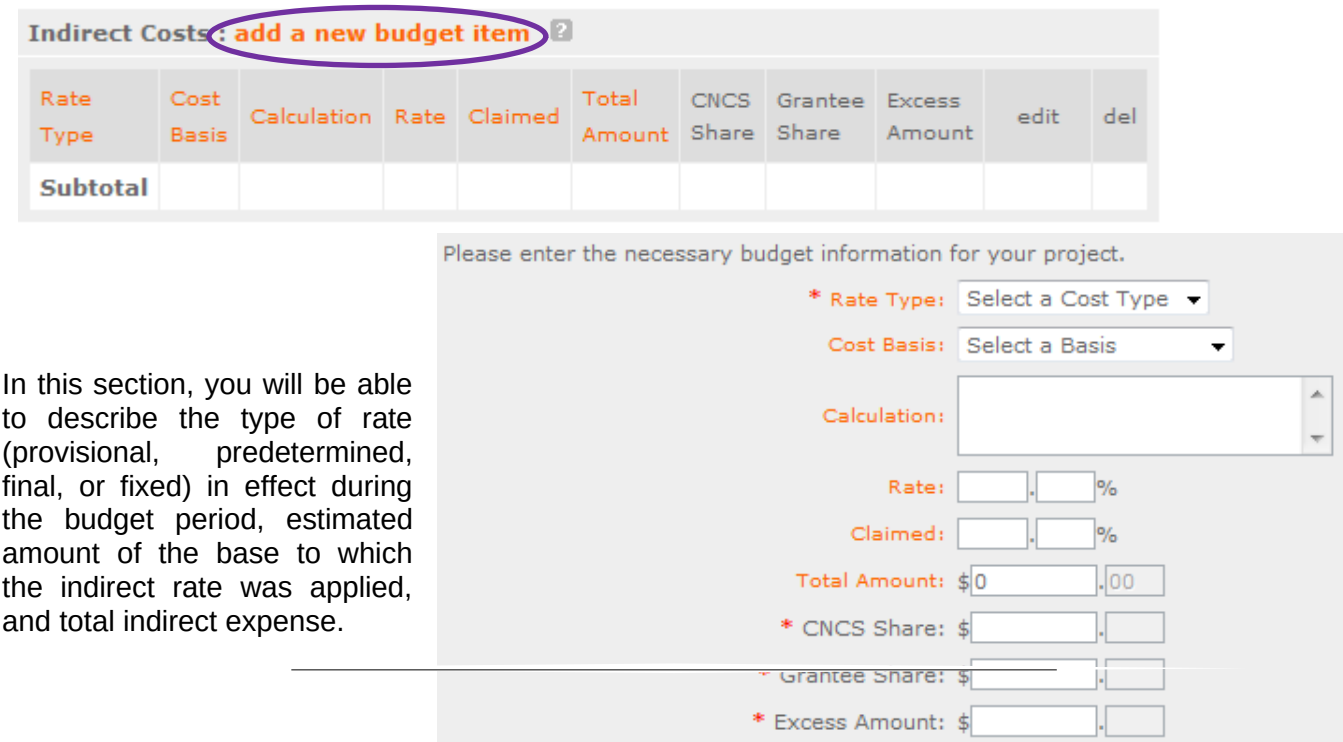

#### **Section II: Volunteer Expenses (***for RSVP applicants***)**

#### **Source of Matching Funds**

By clicking the 'Enter Source of matching funds', you will be asked to provide any source(s) of matching funds

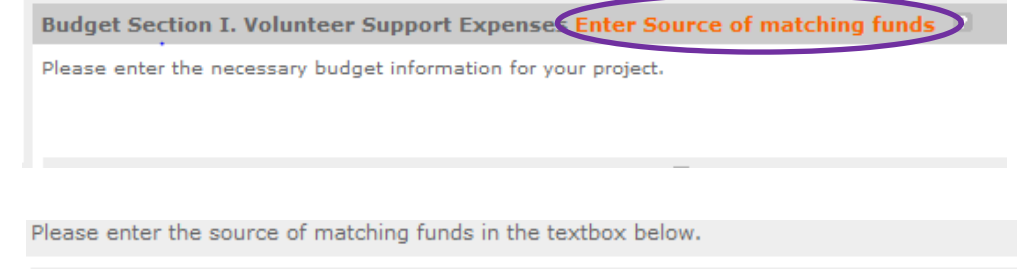

del.

Source of Matching Funds (Max. 1000 chars)

# **Other Volunteer Costs (***for RSVP***)**

In this section, you will enter in the respective categories the applicable costs and reimbursable

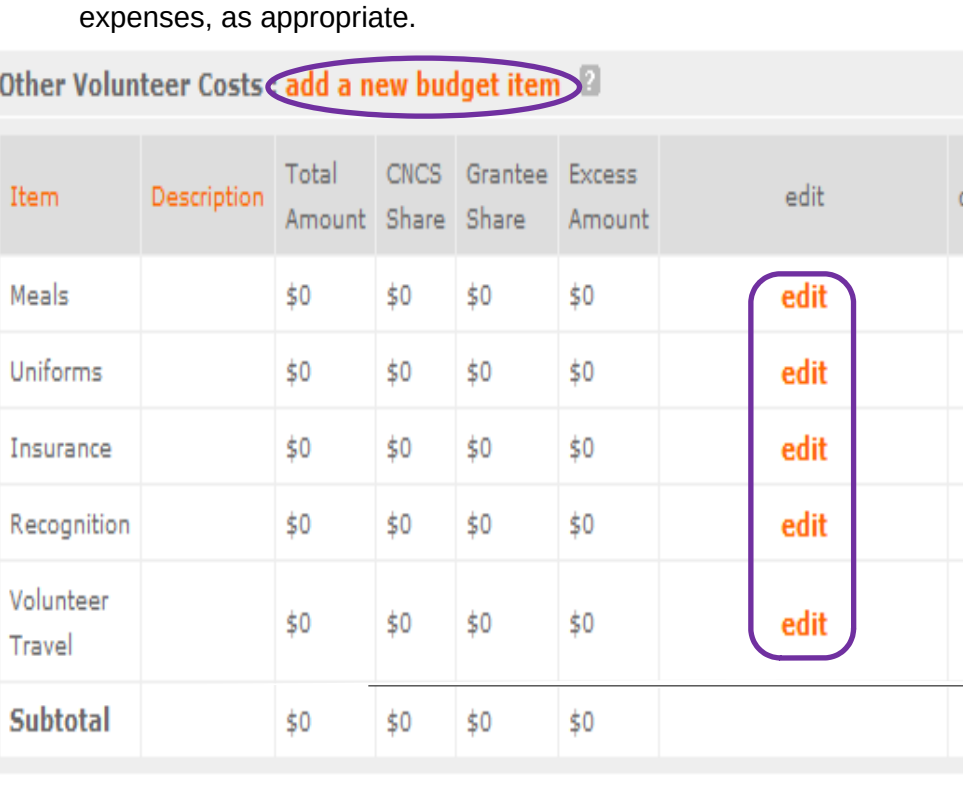

RSVP allowable costs and reimbursable expenses include: Volunteer Travel, Meals, Recognition, and Insurance. Volunteers may also be reimbursed for costs incurred while performing assignments – including transportation, equipment, supplies, etc. – provided such costs are described in the Memorandum of Understanding negotiated with the volunteer station where the volunteer is

×.

assigned and there are sufficient funds available to cover these expenses and meet all other requirements of the NGA.

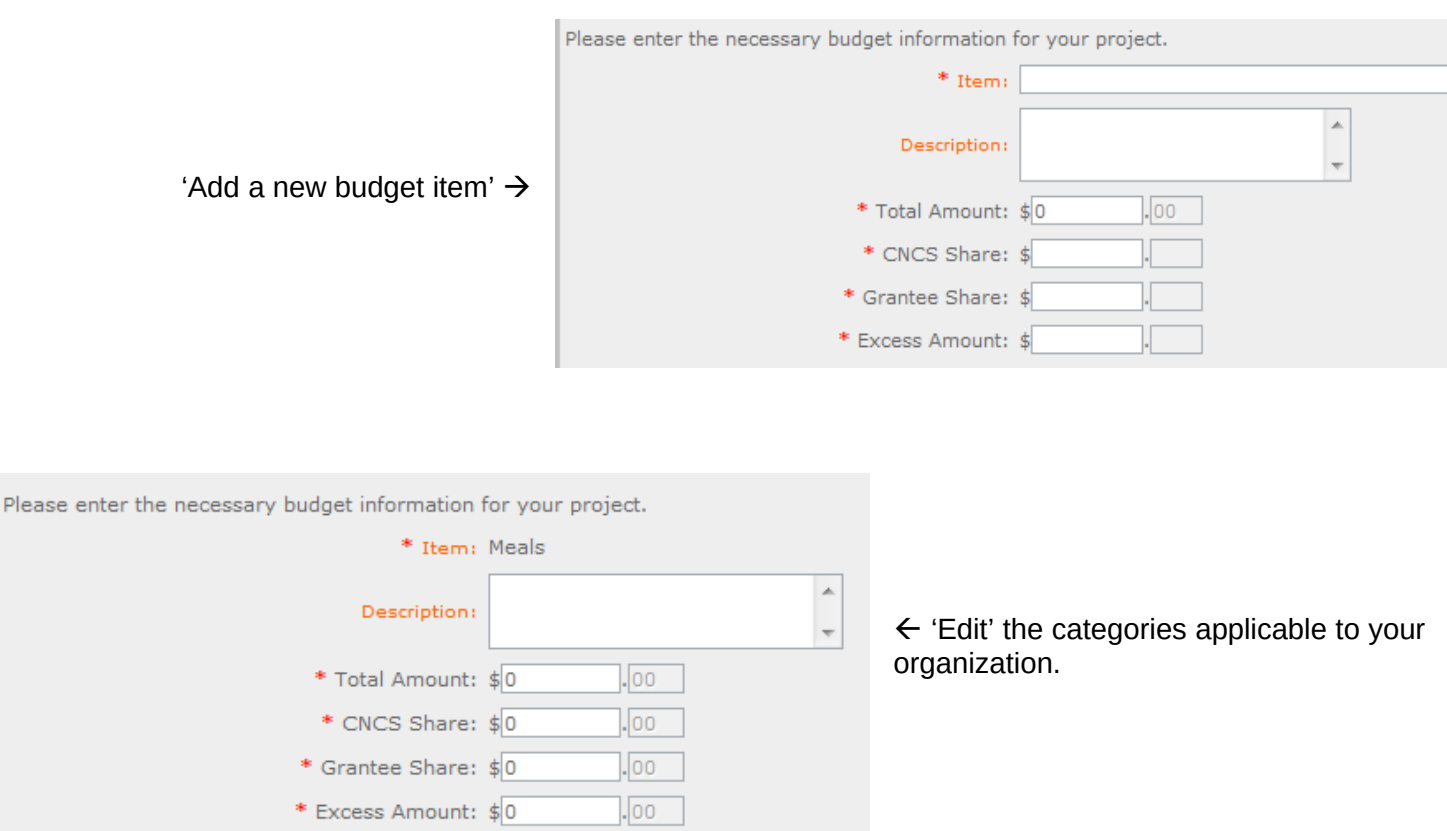

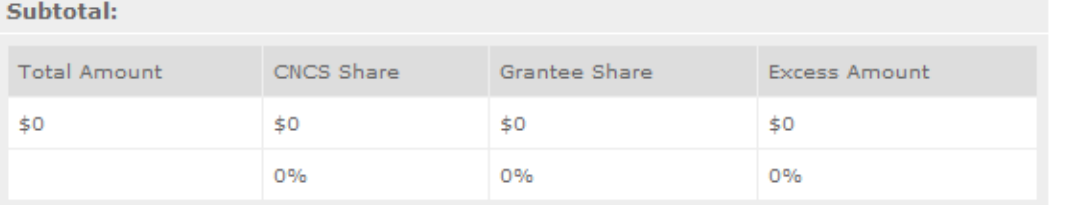

This section provides the subtotals of the CNCS share, Grantee share and any excess amount that you have entered under the budget.

By validating your entire Budget section, you will be able to view or edit any errors on the list that pops up. To ensure you have validated the budget, the link will turn green with a check mark.

Validate this budget

#### **Section II: Volunteer Expenses (***for FGP and SCP applicants***)**

#### **Source of Matching Funds (***for FGP and SCP***)**

By clicking the 'Enter Source of matching funds', you will be asked to provide any source(s) of matching funds

Budget Section I. Volunteer Support Expense Enter Source of matching funds Please enter the necessary budget information for your project. Please enter the source of matching funds in the textbox below.

Source of Matching Funds (Max. 1000 chars)

#### **Stipends (***for FGP and SCP***)**

In this section, you will enter in the respective stipends for both Corporation and Non-Corporation funded volunteer service years, as appropriate.

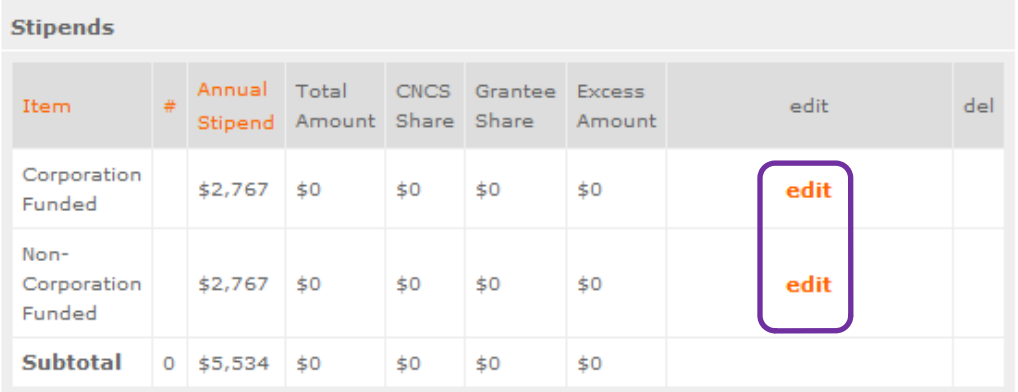

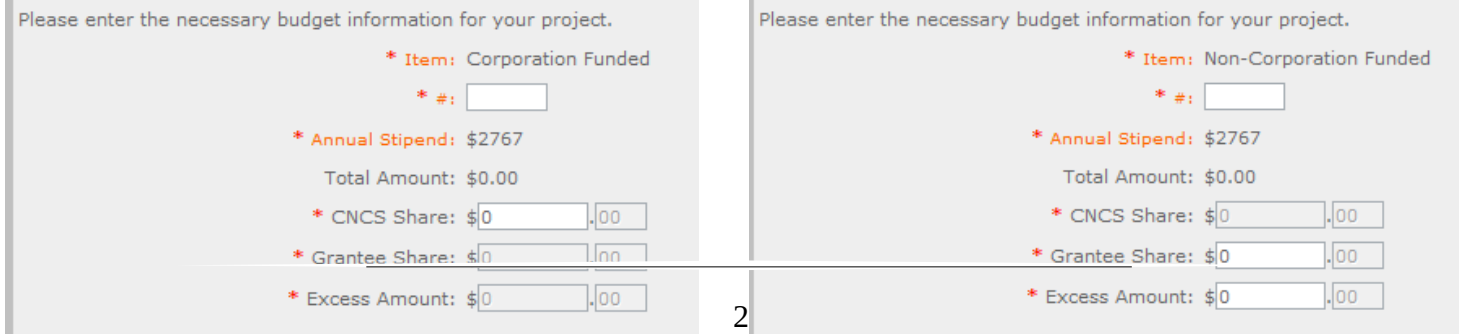

# **Other Volunteer Costs (***for FGP and SCP***)**

In this section, you will enter in the respective categories the applicable costs and reimbursable expenses, as appropriate.

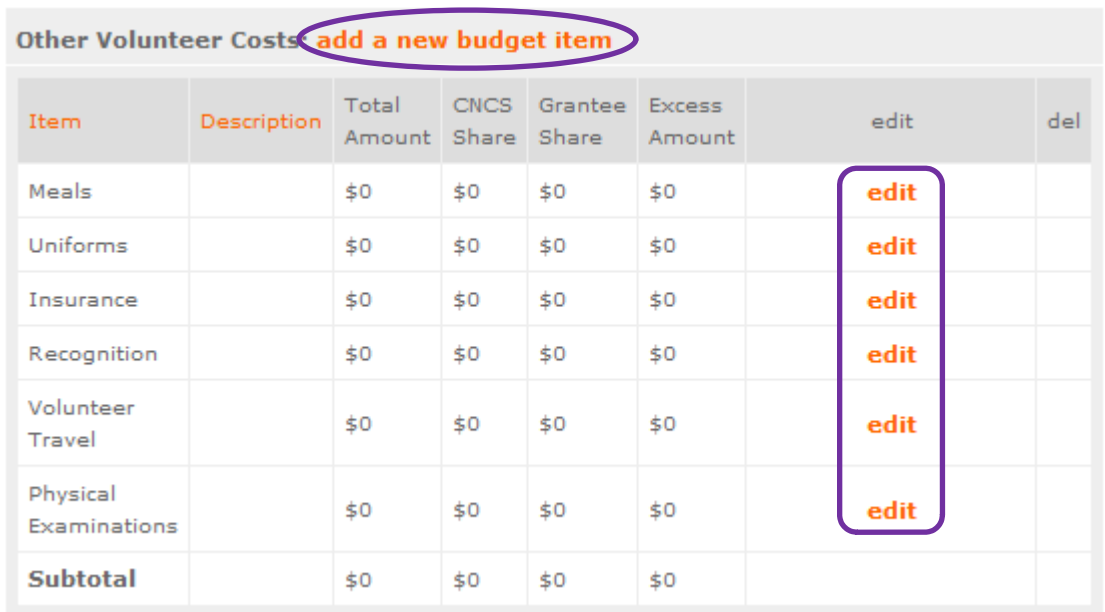

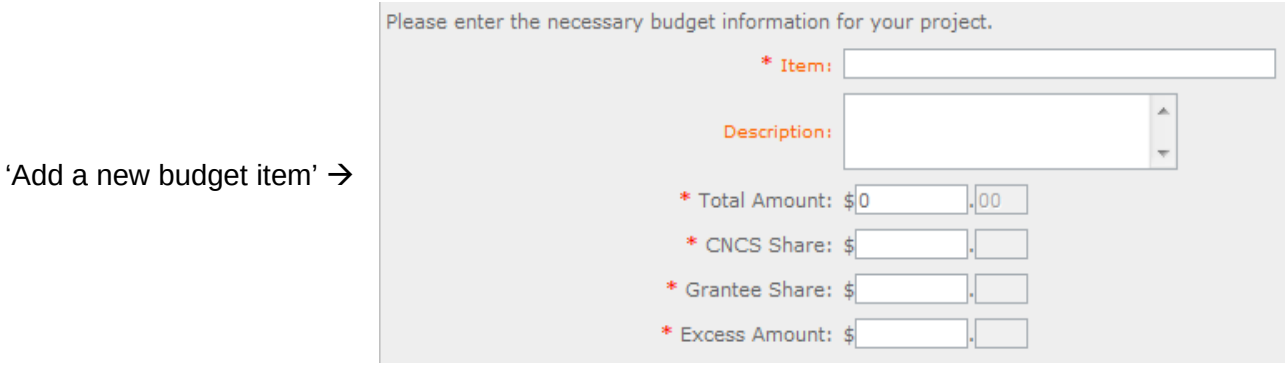

Please enter the necessary budget information for your project.

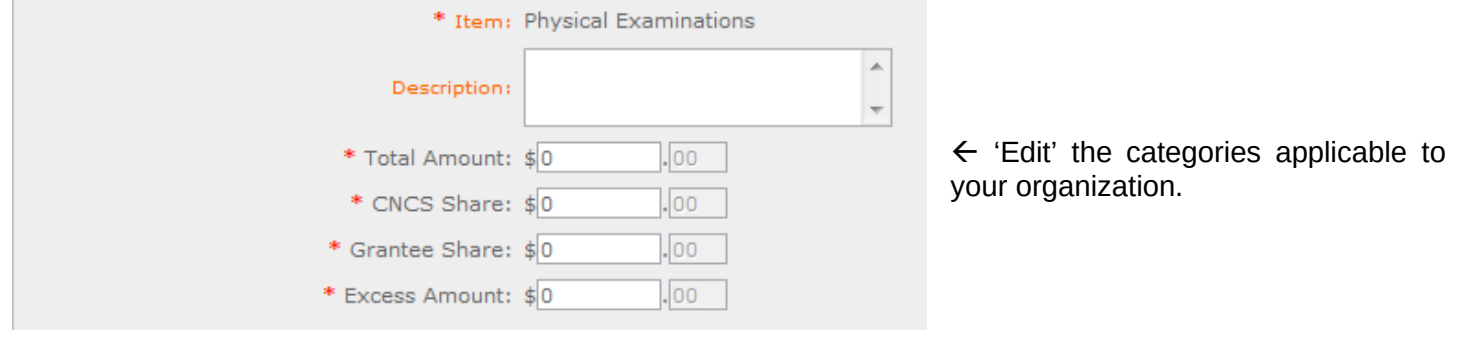

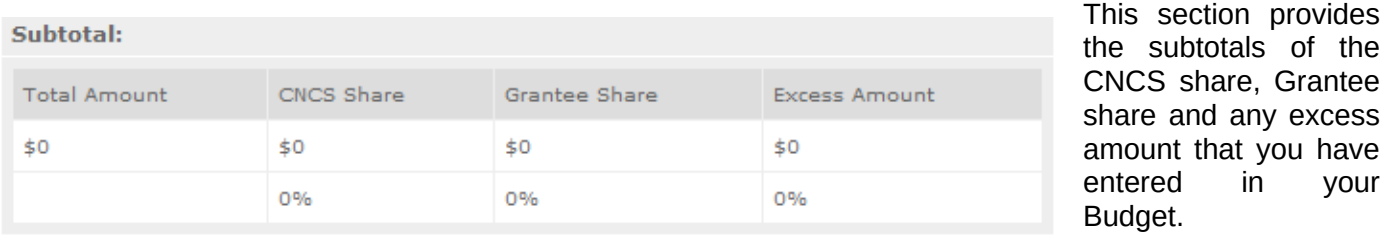

By validating your entire Budget section, you will be able to view or edit any errors on the list that pops up.

# **PART VI – FUNDING Instructions: Estimated Funding**

**Estimated Funding (***for RSVP, FGP, and SCP***)**

To complete the budget section, you will be required to provide the applicant share breakdown for the application. Please refer to the Grant Application Instructions for further instructions.

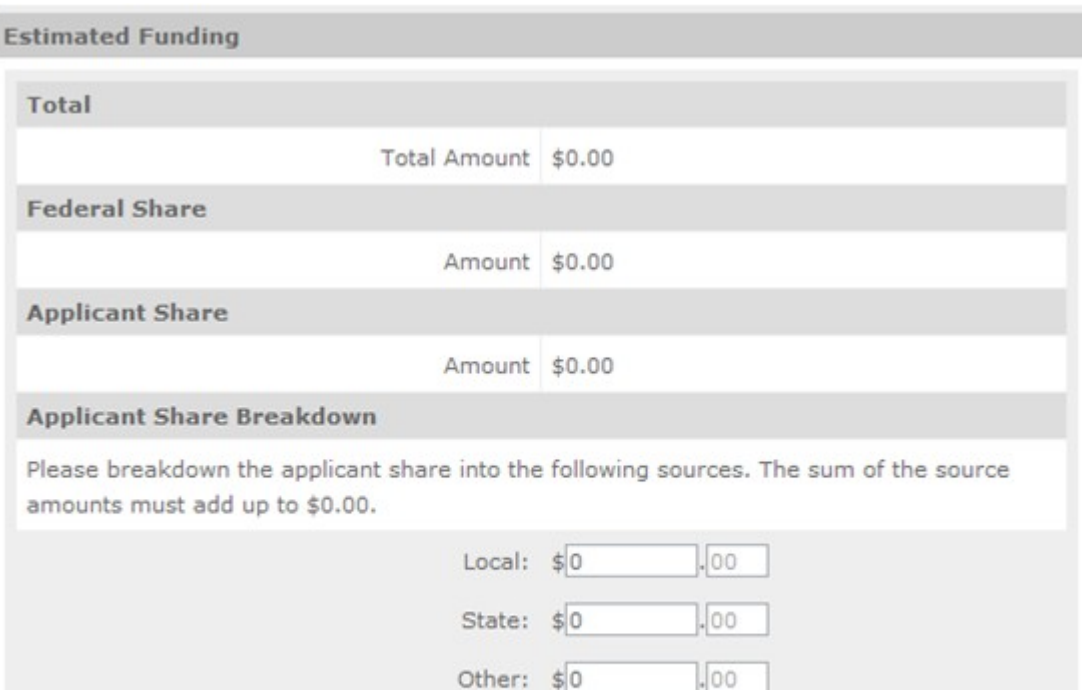

Income:  $$0$ 

 $.00.$ 

Please check the box if your organization is funded by CNCS

#### **Review, Authorize and Submit (***for RSVP, FGP, and SCP***)**

Under the "Review" and "Authorize and Submit" sections, you should review each section of your application. We *strongly*  encourage you to print out your application prior to final submission to ensure is it not over the 26 page limit. This limit does r include the budget and performance measures.

#### **NOFA Information**

- NOFA: RSVP New 2012 Relinquishment Funds Competition
- Grant Application ID #: 12SR141323
- Due Date: 05/15/2012
- Summary: For new RSVP grants to operate in geographic areas where there are no longer projects due to grant relinquishment, and for RSVP grant augmentations to existing grantees to incorporate new Veterans, including Department of Labor (DOL) Vets activities and/or other veteran's and military families programming.

#### View/Print your application

Please click on any of the following links to view/print a report.

- . Application for Federal Assistance: view/print report
- Budget: view/print report
- . Budget Narrative: view/print report
- . Funding Summary Chart: view/print report
- . Notice of Grant Award: view/print report
- Organization/People Report: view/print report
- . Program Summary Chart: view/print report

#### Applicant Info: edit

- Applicant/User: Test Grantee Account
- Authorized Representative: Grantee Account, Test
- Applying Type: New
- Applying: Directly to CNCS

#### Application Info: edit

- Areas affected by the project:
- The entire District of Columbia (washington, dc)
- Project Start and End Dates:  $06/01/2013 \sim 05/31/2016$
- Subject to Review by State Executive Order 12372 Process: No
- . Delinquent on any federal debt? No

#### Narratives: edit

- · Executive Summary: not entered
- · Strengthening Communities: not entered
- Recruitment and Development: not entered Program Management: not entered
- · Organizational Capability: not entered
- Other: not entered
- . PNS Amendment (if applicable): not entered

#### Documents: edit

Aggregate Dollar Amounts of funding - Not Sent Articles of Incorporation - Not Sent Board of Directors - Not Sent<br>CPA Certification - Not Sent Certification of non-profit status - Not Sent Community Advisory Group names and addresses - Not Sent List of the names of any Funding Organizations/Sources - Not Sent Negotiated Indirect Cost Agreement - Not Sent Organizational Chart - Not Sent Project Director's Job Description - Not Sent **Roster of Volunteer Stations - Not Sent** Statement of date of last A133 audit - Not Sent Statement of whether applicant is subject to A133 audit - Not Sent

#### **Budget Section 1 Subtotal: edit**

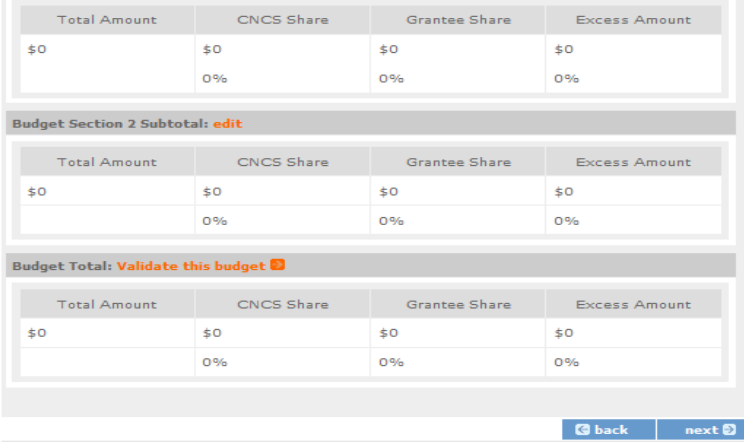

#### **Now that you have reviewed and made any necessary changes to your application, you are now ready to authorize and submit your application.**

The person who submits the application must be the applicant's authorized representative. The authorized representative must be using eGrants under their own account in order to submit the application.

#### **Authorize and Submit**

Please read the authorization, assurances and certifications below. If your name appears, please click on "I Agree." You must view or print the assurances/certifications before you can click on each "I Agree" for assurance or certification.

If your name does not appear, but you are the appropriate person for that section, you may click on it anyway.

If a section has already been agreed on by someone else, you can click on it yourself to override.

#### **Authorization:**

To the best of my knowledge and belief, all data in this application/preapplication are true and correct, the document has been duly authorized by the governing body of the applicant and the applicant will comply with the attached assurances if the assistance is awarded.

**Authorized by: Grantee Account, Test** 4 Authorized on 06/12/2012

◎ I Agree

#### **Assurances: view/print certification**

I Will comply with relevant statutes as referenced in the assurances and will meet the requirements of the grant award and have the legal authority to apply for federal assistance.

**Authorized by: Grantee Account, Test** H Authorized on 06/12/2012

i Agree

#### **Certifications: view/print certification**

By selecting "I Agree", you certify that you agree to perform all actions and support all intentions in the Certification sections of this Grant Application.

#### **Authorized Certifying Official:**

**1** Agree

#### **Verify this Grant Application:**

When an application is submitted, eGrants checks to make sure all the required information has been entered. You can optionally run this check before submitting by clicking this link. If there are errors in your application, a box will be displayed explaining each error.

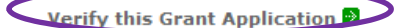

**Available actions for this Grant Application:** 

**Submit grant application to CNCS**